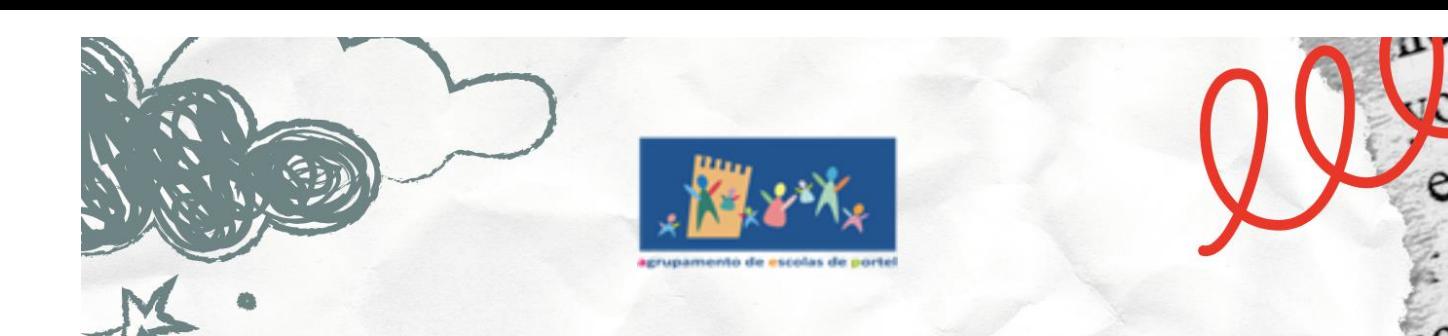

# MaNual EaRa TOTÓS (A. E NÃO SÓ

 $\alpha$ 

oin

 $v_{\text{br}}$ 

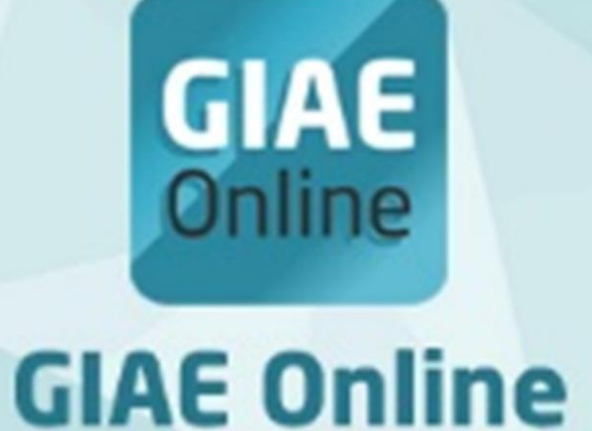

# netALUNOS

NOVEMBRO DE 2023 (1ª EDIÇÃO)

### *Sumário*

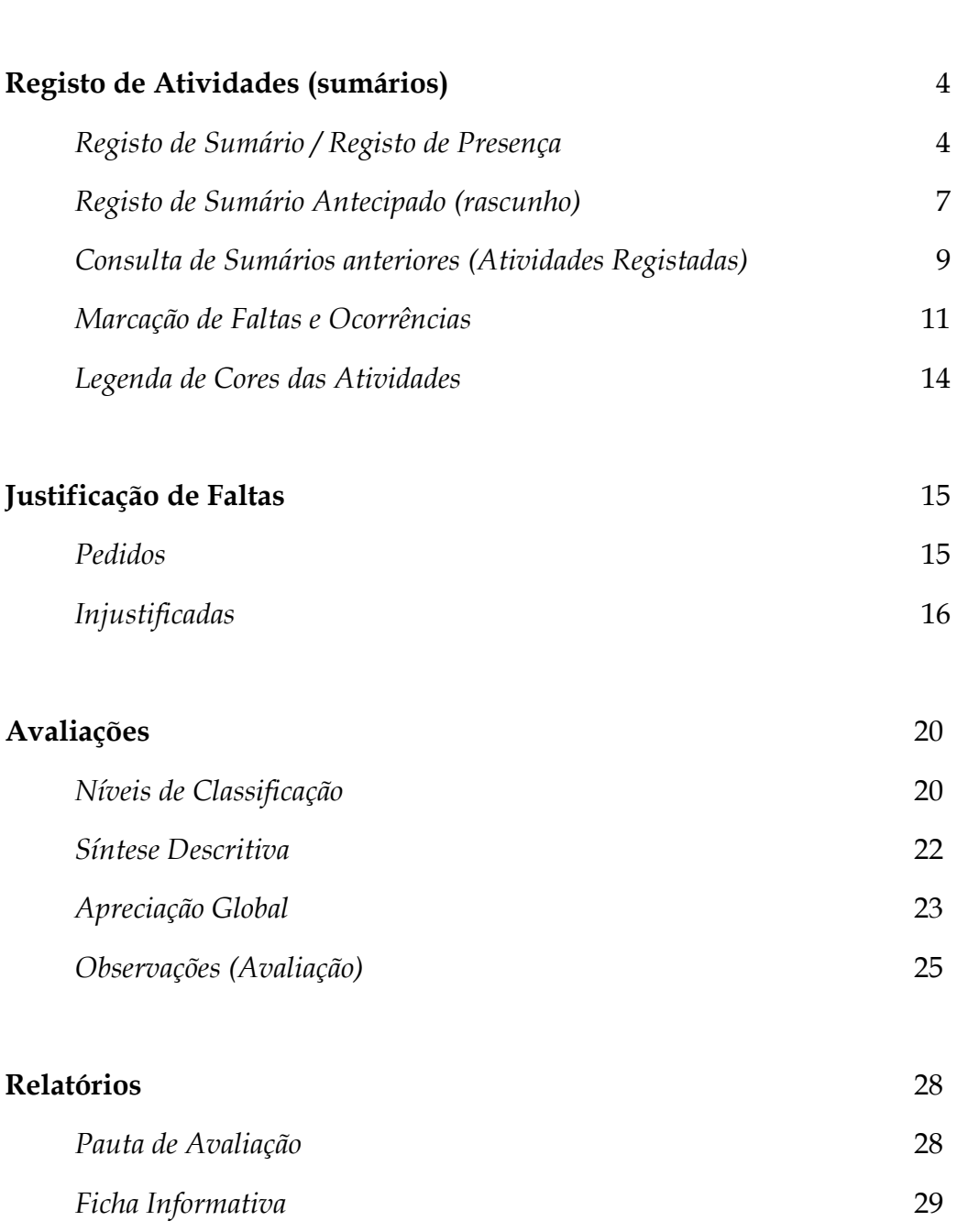

**Acesso (GIAE Online)** 2

## **Acesso (GIAE Online)**

Para aceder ao GIAE Online introduza o nome do Utilizador / Número do Cartão e a Palavra-passe

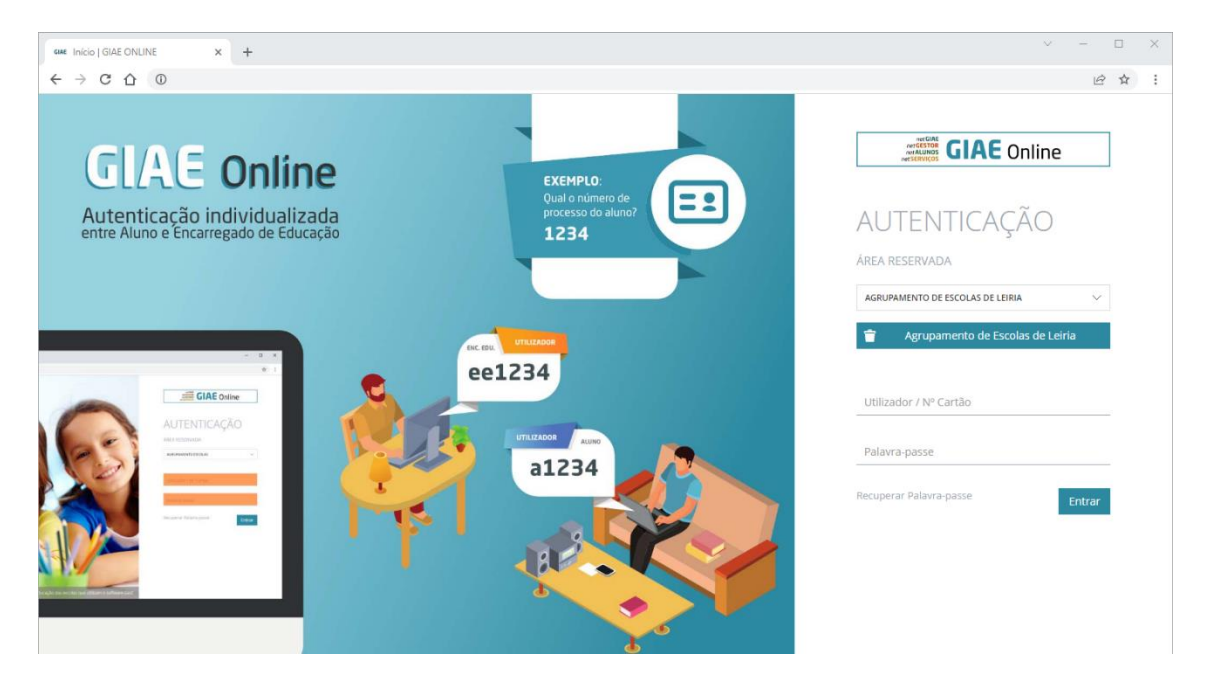

Ao entrar pela primeira vez é apresentada a seguinte informação:

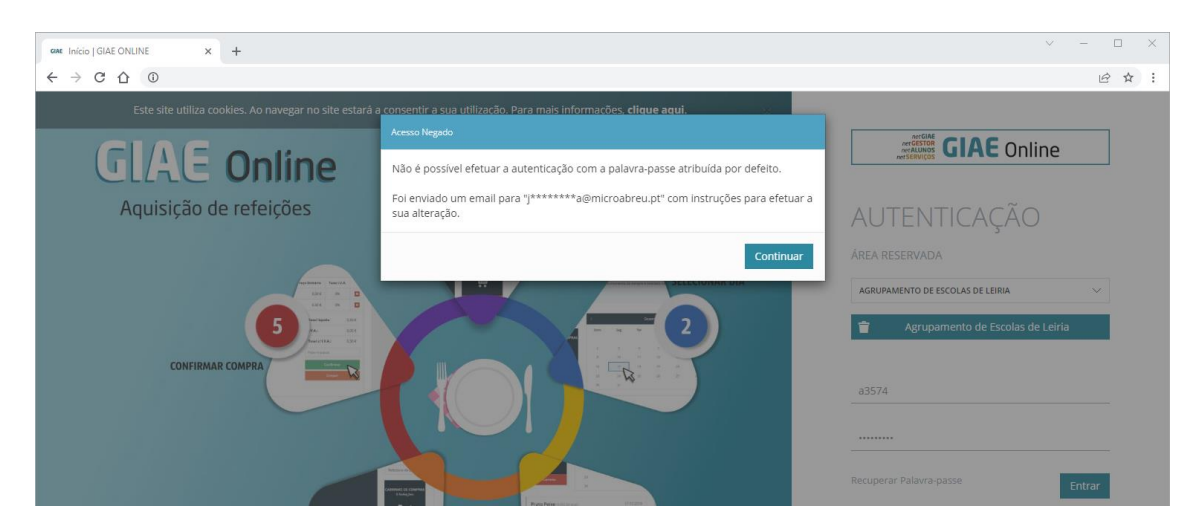

Dando resposta ao *Regulamento Geral de Proteção de Dados* a palavra-passe inicial terá de ser alterada pelo utente.

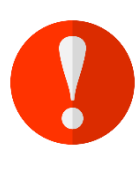

#### **Atribuição/Criação da Palavra-passe:**

Sempre que aplicável, a palavra-passe deve ter no mínimo 9 caracteres (13 caracteres para utilizadores com acesso privilegiado) e ser complexa. A sua composição deverá exigir a inclusão de 3 dos 4 seguintes conjuntos de caracteres: letras minúsculas (a…z), letras maiúsculas (A…Z), números (0...9) e caracteres especiais (~!@#\$%^&\*()\_+|`\_=\{}[]:";' <>?  $, . /).$ 

2

A cada três meses será solicitada a alteração ou renovação da palavra-passe:

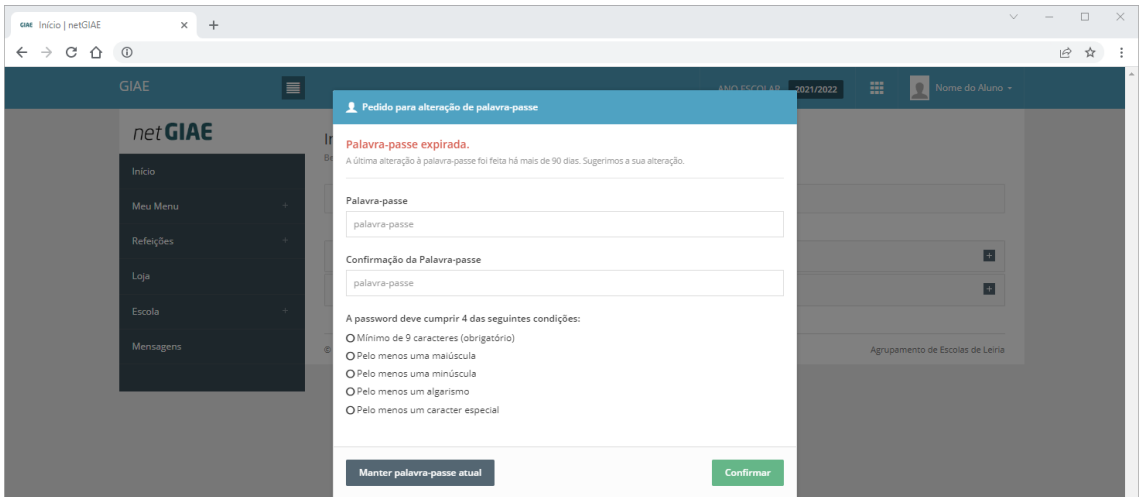

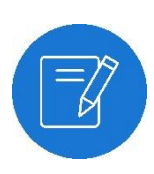

#### *Nota*

*A atualização da palavra-passe, executada a cada 3 meses, permite a utilização da mesma palavra-passe. Para o efeito clique em Manter palavra-passe atual.*

# **Registo de Atividades (Sumários)**

O registo do sumário é efetuado através do portal GIAE Online, no módulo netALUNOS.

Através de um browser (Google Chrome, Mozilla Firefox, Micirsoft Edge, …), aceda ao endereço onde o portal se encontra instalado e efetue a autenticação. Note que, é necessário a criação de um utilizador na aplicação GESTOR com permissões para acesso ao GIAE Online.

### **Registo de sumário/Registo de presença**

No menu, aceda a **Sumários** (ponto 1) seguido de **Registo Atividades** (ponto 2).

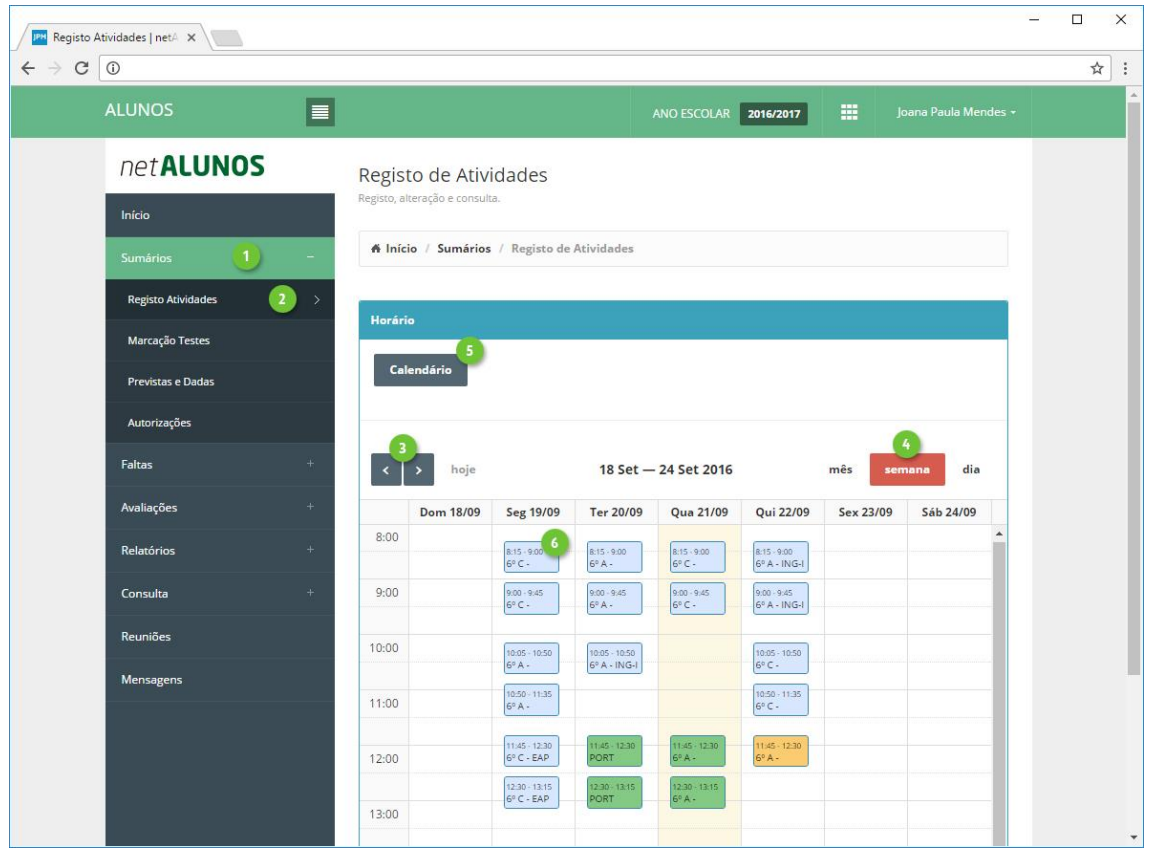

Será apresentado o horário do docente na semana atual. Visualize outras semanas clicando nas setas (ponto 3). Poderá ainda mudar o tipo de vista (ponto 4) e através do **Calendário** (ponto 5) selecionar um dia específico.

O **Calendário** (ponto 5), para cada dia apresenta uma das seguintes cores:

- **Preto**. Atividade(s) sem sumário registado.
- **Verde**. Sumário registado a todas as atividades do dia.
- **Vermelho**. Falta, a pelo menos uma atividade do dia.

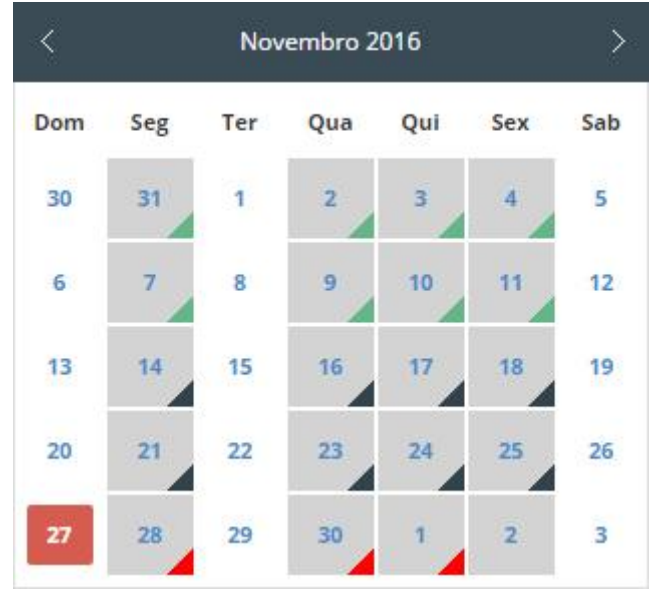

Para registar um sumário clique sobre a atividade pretendida (ponto 6).

Dentro da atividade pode **Registar Presença** (ponto 1) ou **Registar Sumário** (ponto 2).

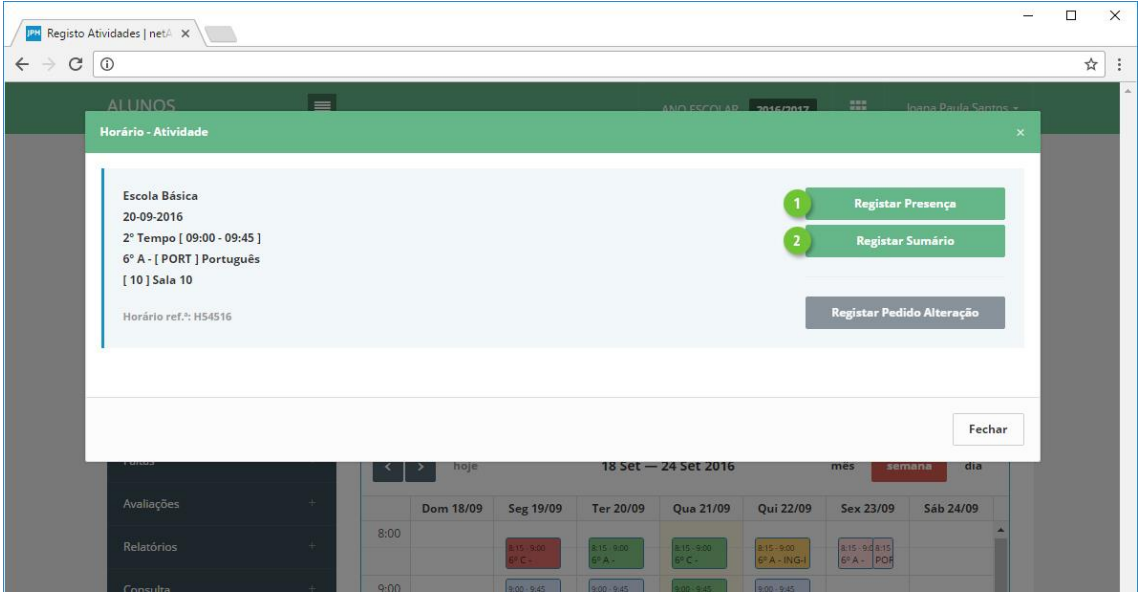

A primeira opção utiliza-se em situações em que o docente não pretenda registar o sumário de imediato, mas queira registar a presença de modo a não ficar com falta por não ter registado o sumário dentro do período de tempo definido.

Entenda-se que o sistema possuí um tempo limite para o registo do sumário (definido no AEP para 48 horas) e um tempo limite para o registo de presença. Ao registar o sumário está a registar automaticamente a presença.

Ao clicar em **Registar Sumário** (ponto 2 da imagem anterior), na nova janela defina:

5

**The Company** 

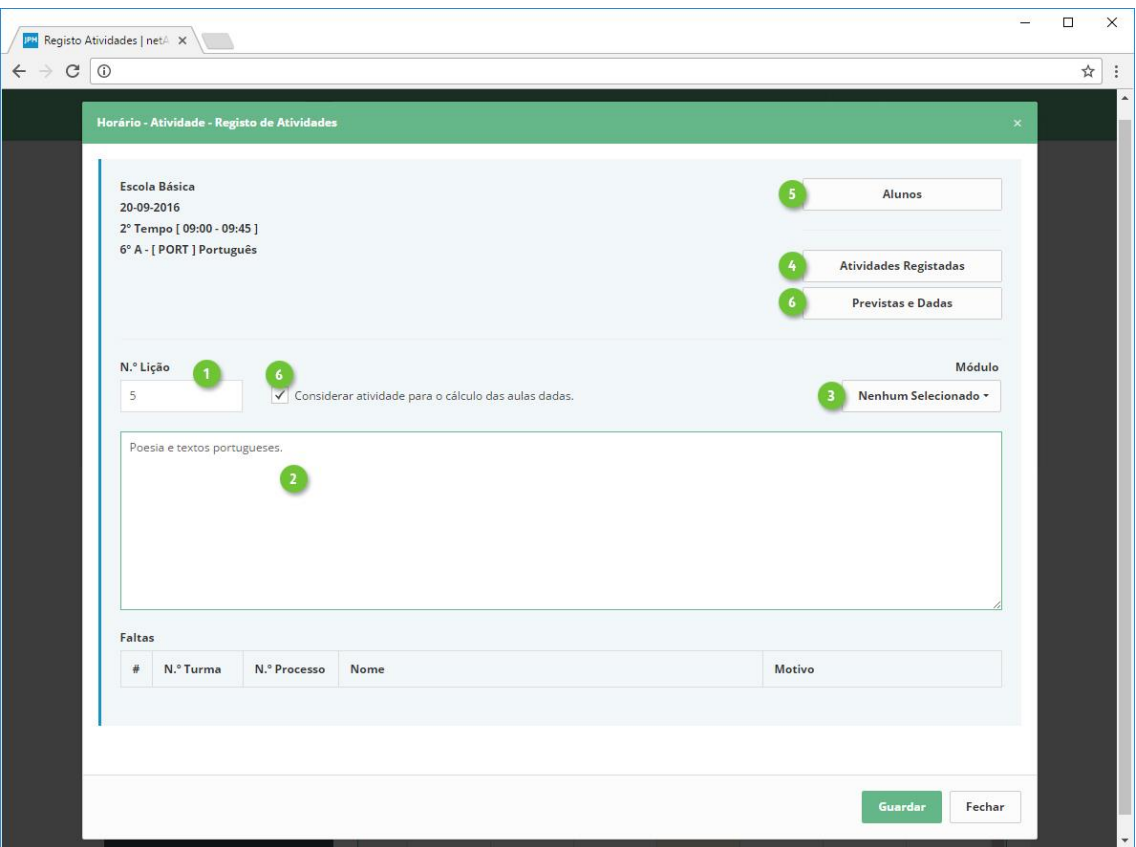

- 1. **Nº Lição**. É preenchido automaticamente de acordo com os registos anteriores, podendo, no entanto ser alterado pelo docente. Caso o registo do sumário seja efetuado fora da hora e/ou dias de tolerância, o número da lição apresentado será 0 (zero).
- 2. **Sumário**. Descrição da atividade.
- 3. **Módulo.** Se aplicável, selecione o módulo.
- 4. **Atividades Registadas.** Consulta de atividades anteriores.
- 5. **Alunos**. Consulta dos alunos da turma e marcação de faltas e ocorrências.
- 6. **Considerar atividade para o cálculo das aulas dadas**. Ao selecionar (estado por omissão) indica que a atividade irá contar para o cálculo das aulas dadas assim como a numeração sequencial das lições. Caso contrário, não será considerada e o número de lição será "0", não sendo no entanto marcada falta ao docente. Aplica-se principalmente para atividades que não foram desenvolvidas por motivos dos alunos se encontrarem em visita de estudo ou a realizar estágio.
- 7. **Previstas e Dadas**. Informação do progresso das aulas dadas em relação às previstas. As aulas previstas são calculadas com base na matriz de horário dos docentes que lecionem a atividade para a turma. As aulas dadas é o resultado da contagem das atividades para as quais existe sumário registado.

6

### **Registo de sumário antecipado (rascunho)**

O docente está apto a registar antecipadamente um sumário, que ficará como rascunho até à realização da atividade.

Após aceder a uma atividade clique em **Registar Rascunho** (ponto 1).

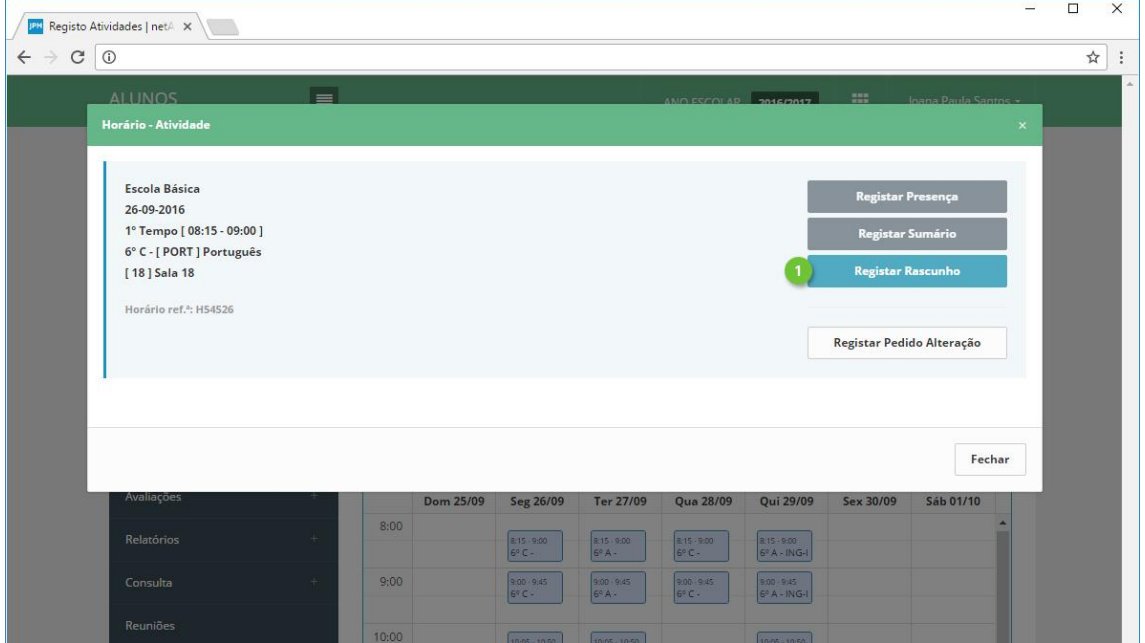

Registe o sumário (ponto 1) e clique **Guardar** (ponto 2).

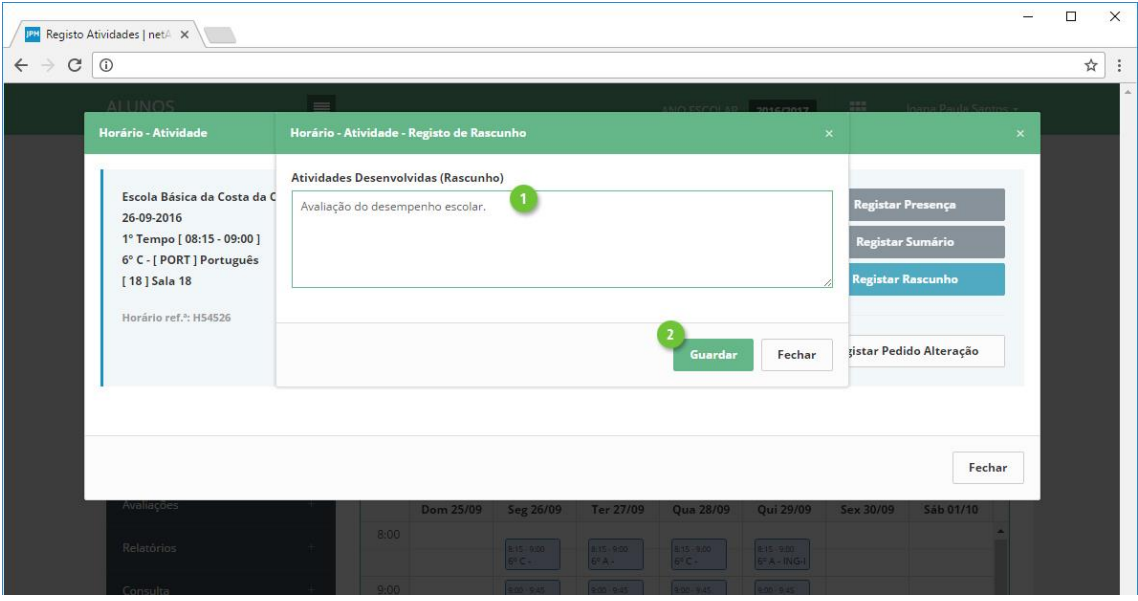

As atividades com sumário registado antecipadamente ficarão com uma cor azul marinho (ponto 1).

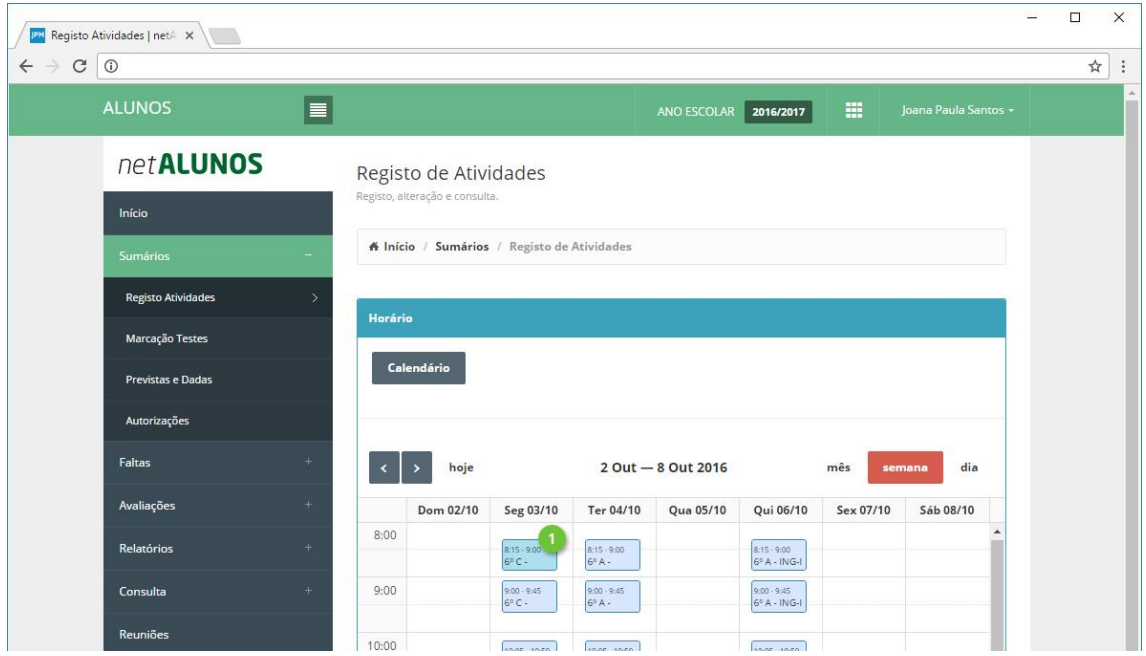

Quando a atividade ocorrer, clique no botão **Rascunho** (ponto 1) e **Copiar** (ponto 2) de modo a copiar o rascunho para o sumário e torná-lo assim efetivo (ponto 3).

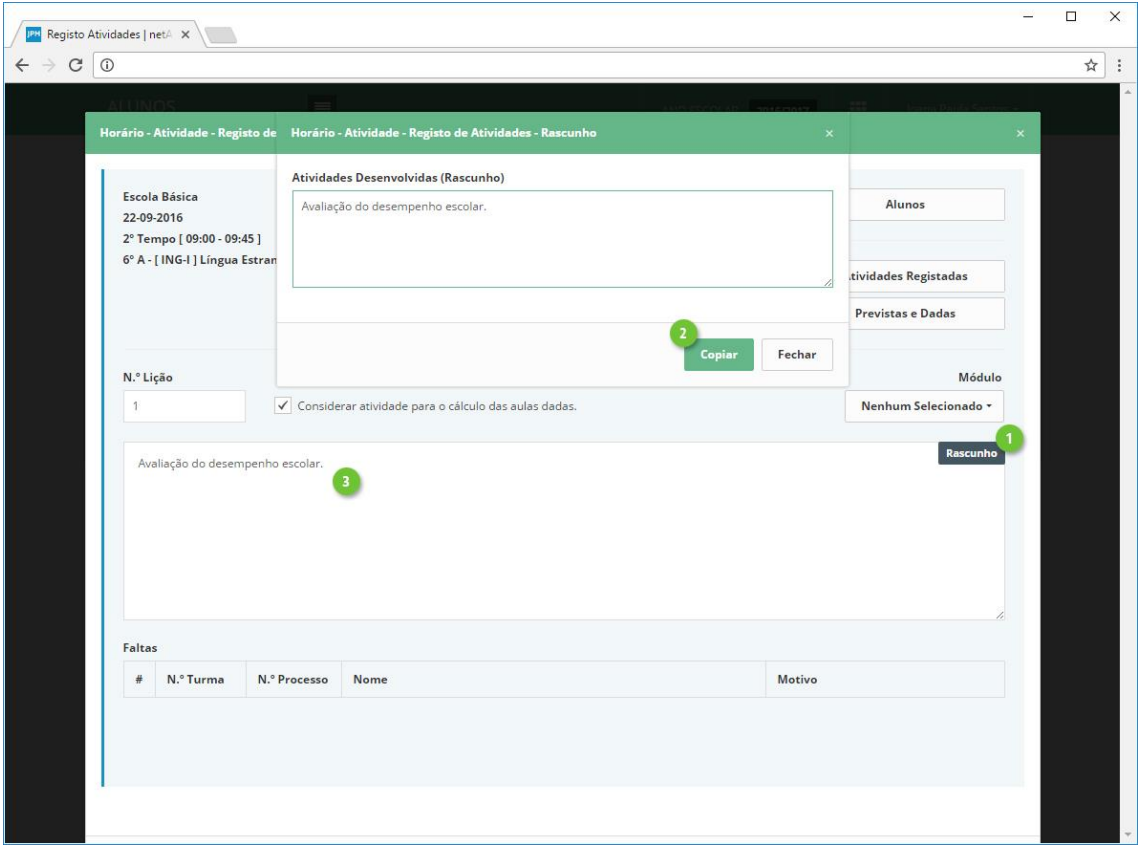

8 **Contract** 

### **Consulta de sumários anteriores (Atividades Registadas)**

Em **Atividades Registadas** (ponto 1), consulte os registos anteriores da atividade selecionada.

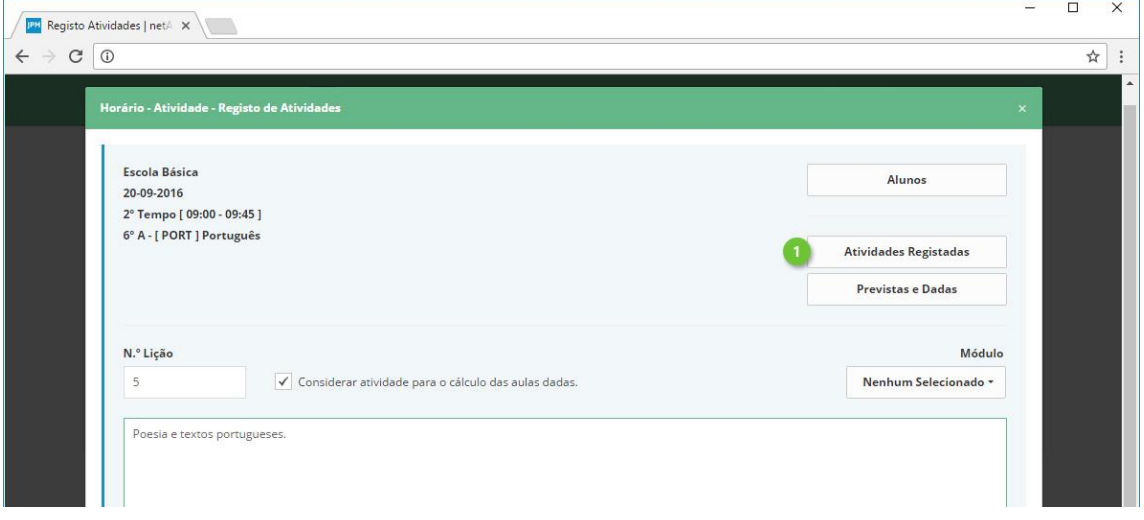

Utilize as setas de navegação (ponto 1) para se deslocar entre os vários registos e verificar o número da lição (ponto 3) e o respetivo sumário (ponto 2).

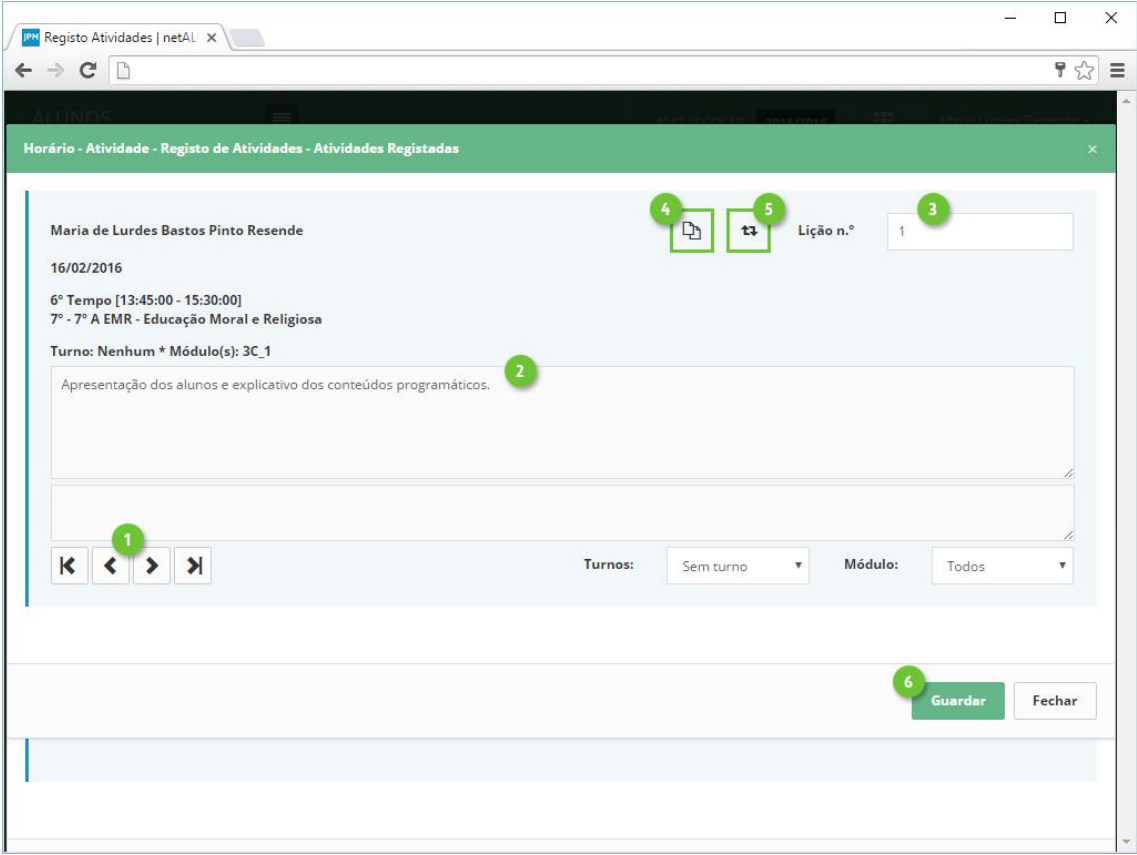

Poderá ainda copiar o sumário de um registo anterior para o atual através da opção **Copiar** (ponto 4).

> 9 **Contract**

Nos casos em que a numeração da lição não esteja correta, devido por exemplo ao registo intercalado de atividades, faltas registadas e registo de atividades com turnos, poderá recalcular os números de lição clicando em **Recalcular** (ponto 5).

De seguida clique em **Guardar** (ponto 6).

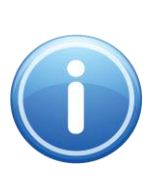

#### *Gravação*

*Para gravar o número de lição recalculado, basta clicar apenas no botão Guardar, referido no ponto 6.*

*Ao clicar também no botão Guardar do sumário, poderá ser gerado um novo pedido de alteração de sumário (caso a edição ocorra fora dos dias autorizados para registo de sumário) desnecessário e quando na prática não existiu uma alteração de sumário.*

### **Marcação de Faltas e Ocorrências**

Para a marcação de faltas e ocorrências aos alunos da atividade selecionada, recorra à opção **Alunos** (ponto 1).

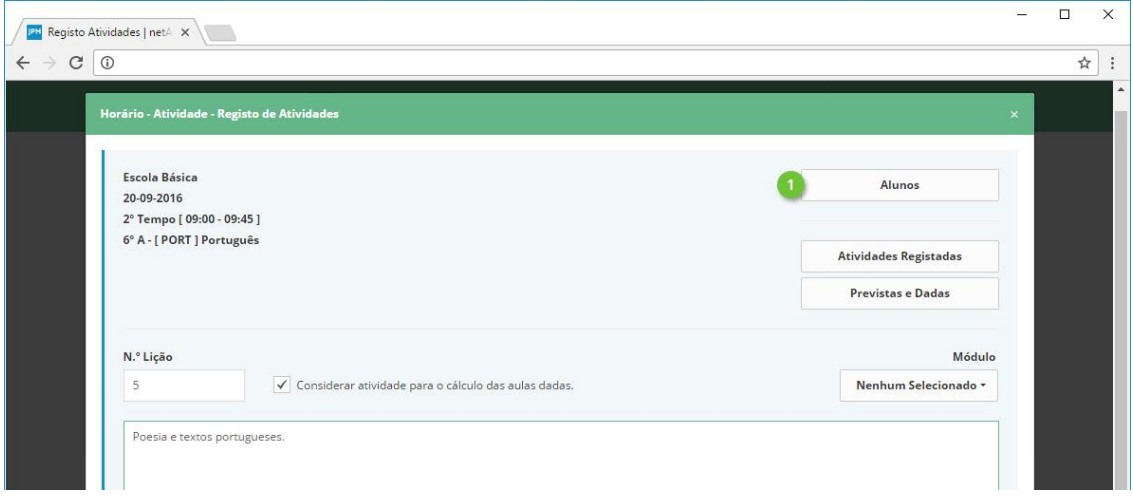

Os alunos serão apresentados com destaque à fotografia. Para visualizar em formato de lista clique no botão **Alterar Vista** (ponto 1).

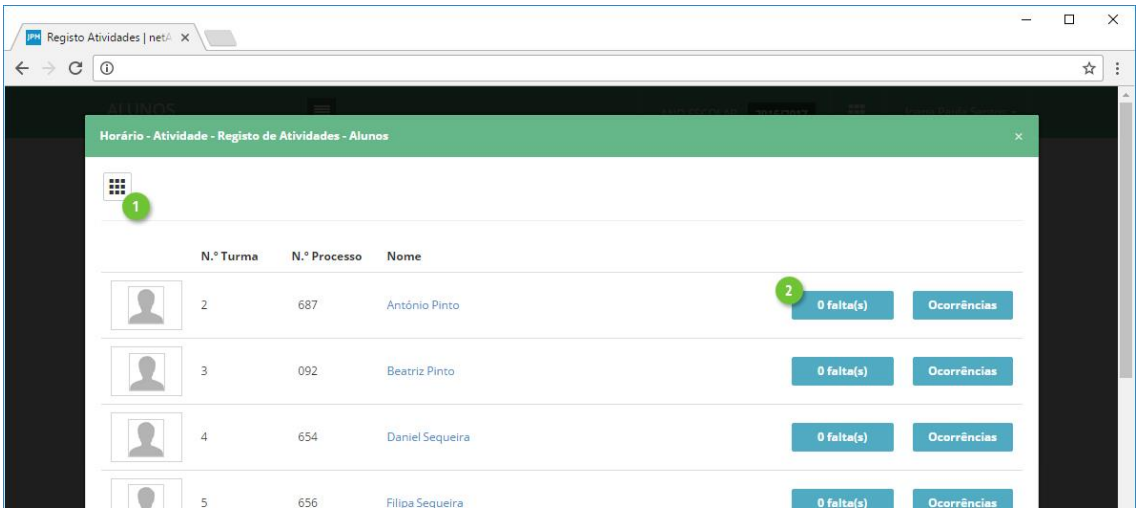

Registe as **Faltas** aos alunos, clicando no botão **Faltas** de cada aluno (ponto 2). Serão apresentadas as faltas definidas para o tipo e nível de educação da turma. Clique **Marcar** (ponto 1) para registar a falta. Para remover uma falta, clique no mesmo botão, que terá agora o nome **Desmarcar** (ponto 2).

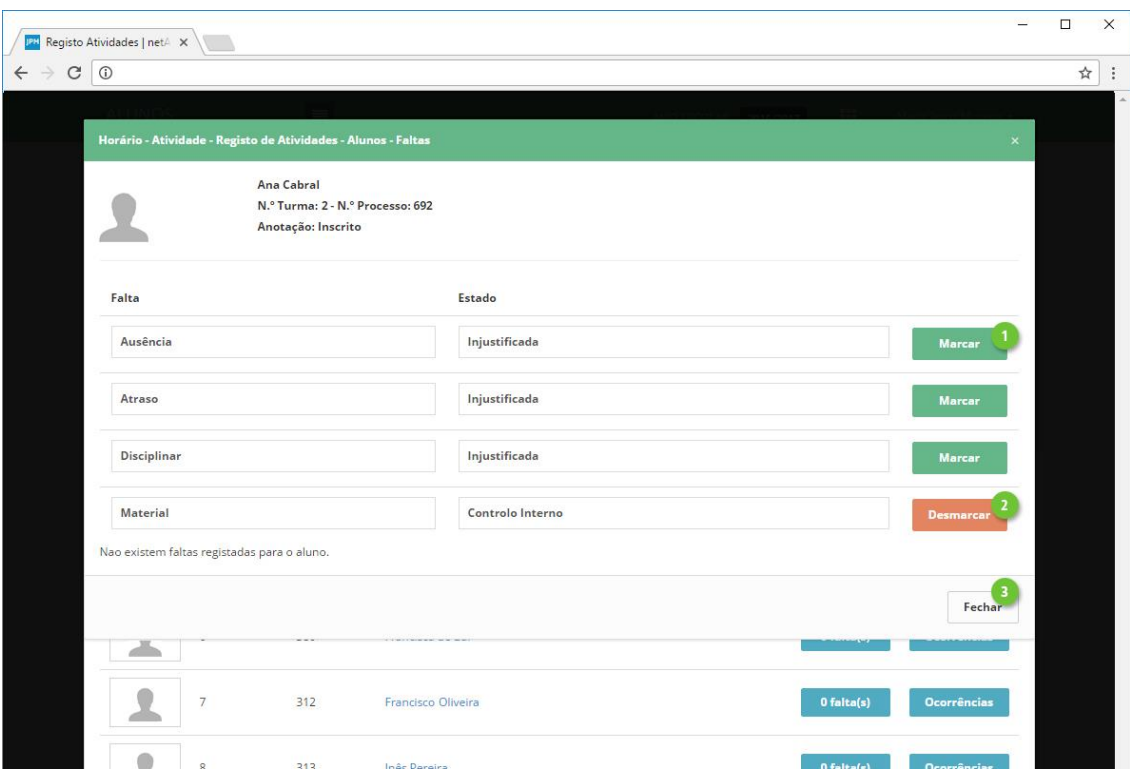

Note que, poderá marcar várias faltas, mas apenas uma do estado Injustificada. Repita o processo para os restantes alunos pretendidos e finalize clicando em **Fechar** (ponto 3) .

Registe as **Ocorrências** seguindo o mesmo princípio, clicando no botão **Ocorrências** de cada aluno (ponto 1).

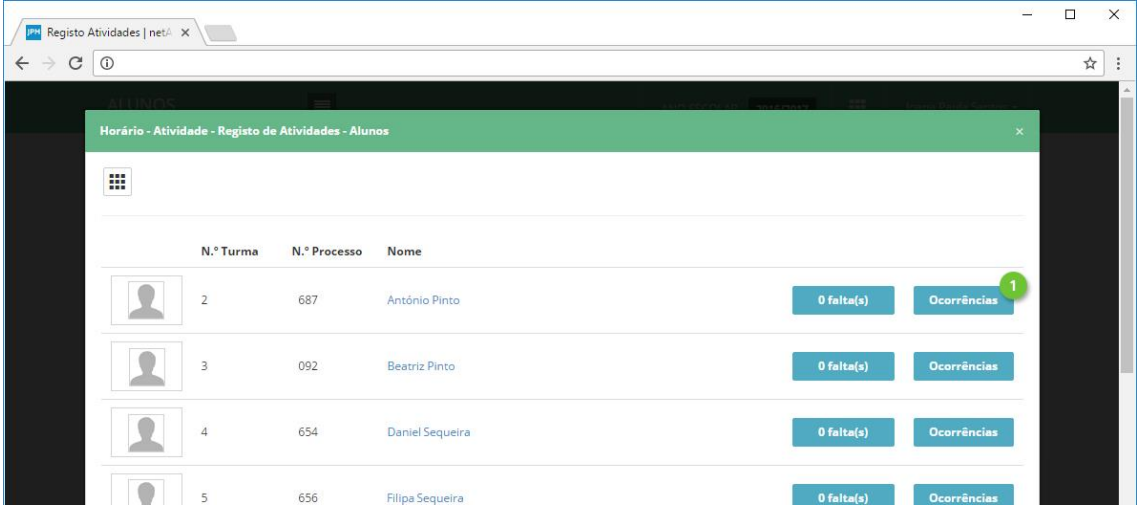

De seguida defina os seguintes campos:

- 1. **Tipo de Ocorrência.**
- 2. **Descrição.**
- 3. **Caderneta Escolar**. Opcionalmente poderá ativar esta opção, de modo a que o Encarregado de Educação do aluno seja notificado através do netGIAE.

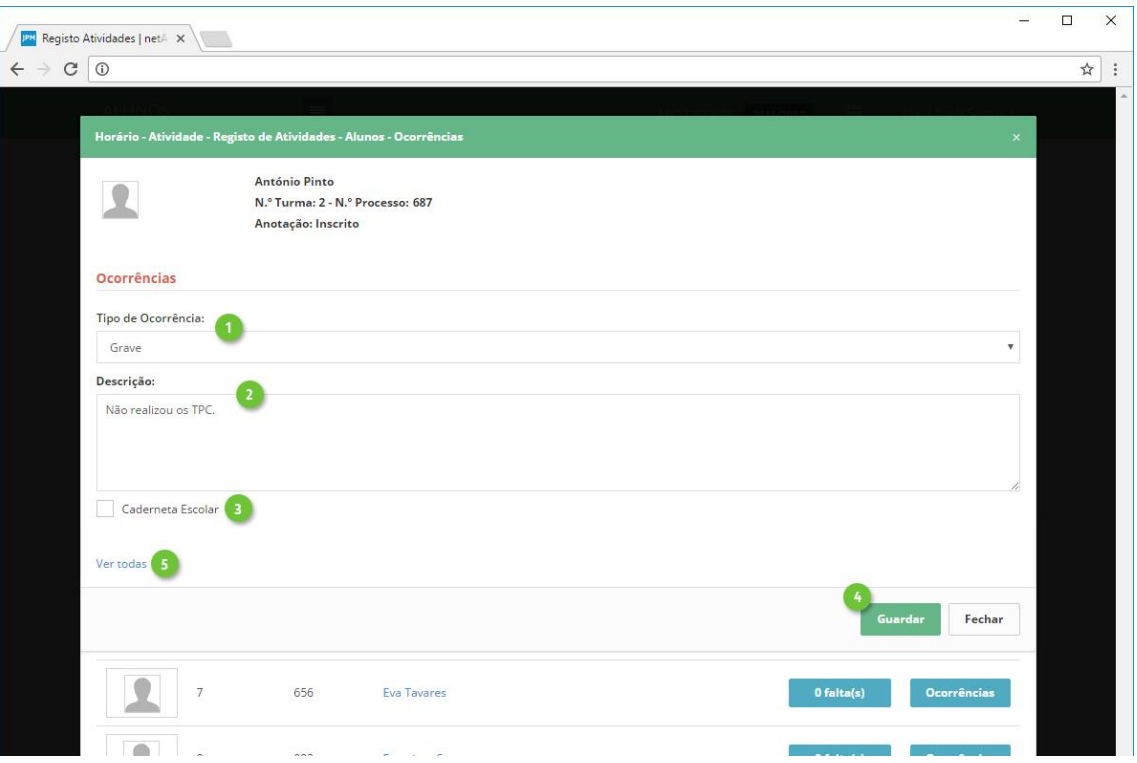

Conclua o registo da ocorrência clicando em **Guardar** (ponto 4). Ocorrências anteriores do aluno, poderão ser consultadas em **Ver todas** (ponto 5).

## **Legenda de cores das atividades**

Após o registo do sumário, a atividade muda de cor para verde, indicando que o docente não tem falta à atividade (ponto 2). Caso o registo seja feito após a hora e/ou dias de tolerância a cor da atividade será vermelha, indicando falta (ponto 1).

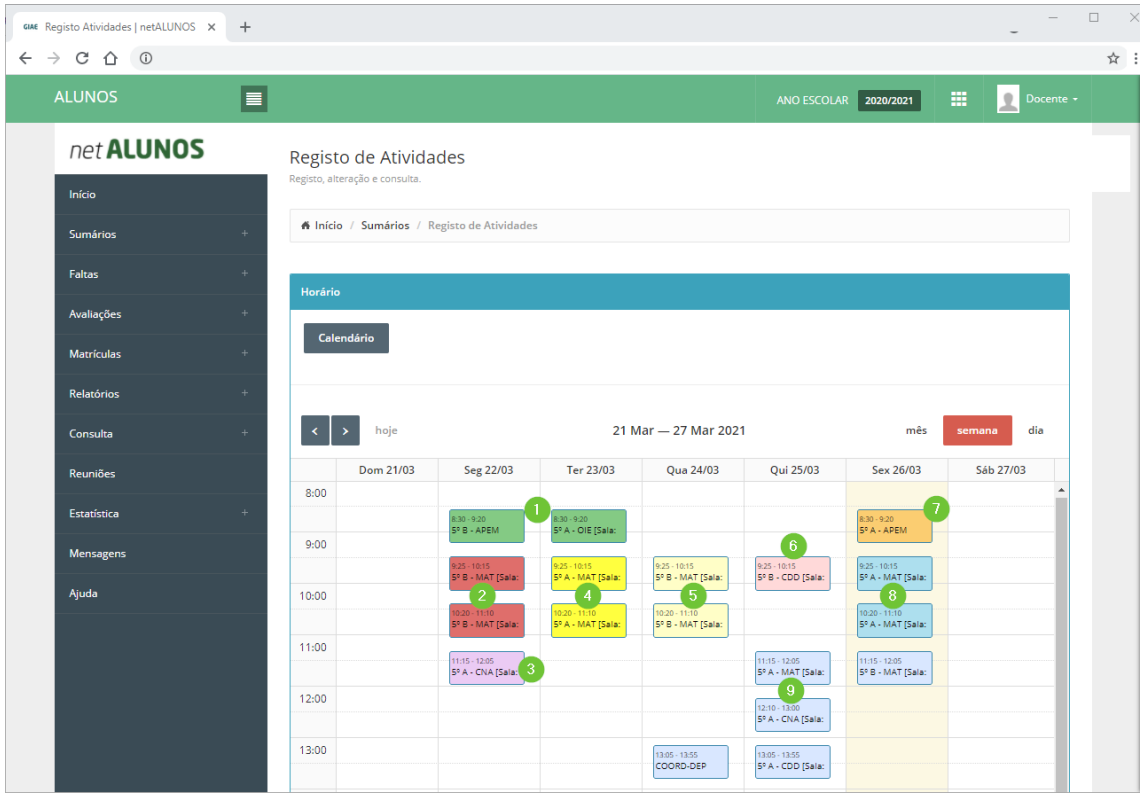

As cores não indicam o registo de sumário, apenas a presença do docente na atividade.

A cor das atividades representam o seguinte:

- 1. **Verde**. Sumário registado sem falta.
- 2. **Vermelho**. Falta à atividade.
- 3. **Roxo claro**. Atividade desbloqueada (devido a bloqueio por tolerância ultrapassada ou falta).
- 4. **Amarelo**. Presença registada.
- 5. **Amarelo Claro**. Atividade consultada sem Presença ou Sumário registado.
- 6. **Rosa**. Pedido de alteração de horário aprovado e definitivo.
- 7. **Laranja**. Pedido de alteração de horário pendente de autorização.
- 8. **Azul marinho**. Sumário registado antecipadamente como rascunho.
- 9. **Azul claro**. Atividade sem sumário registado.

14 **Contract** 

# **Justificação de Faltas**

A justificação de faltas é efetuada na plataforma online netALUNOS e poderá ser feita a partir de pedidos feitos pelos utentes na plataforma netGIAE ou através das faltas injustificadas existentes.

É possível efetuar ambas as operações que se encontram disponíveis em **Faltas**, opção **Justificação** (ponto 2).

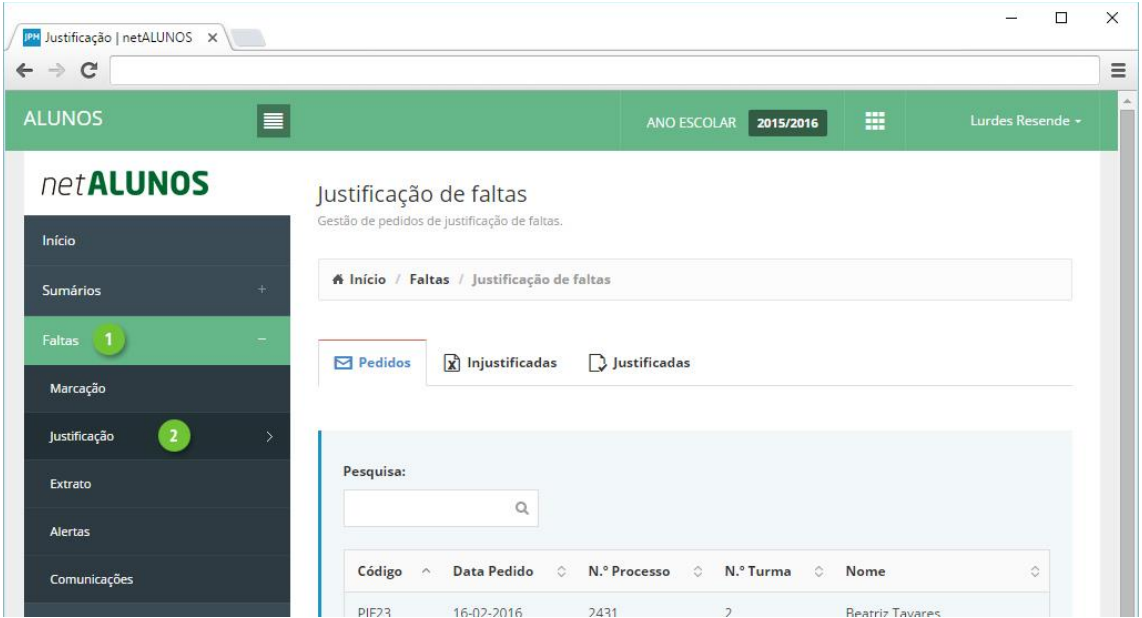

#### **Pedidos**

No separador **Pedidos** (ponto 1) são apresentados os pedidos de justificação de faltas, efetuados pelos alunos/encarregados de educação através do netGIAE. Clique sobre o pedido (ponto 2).

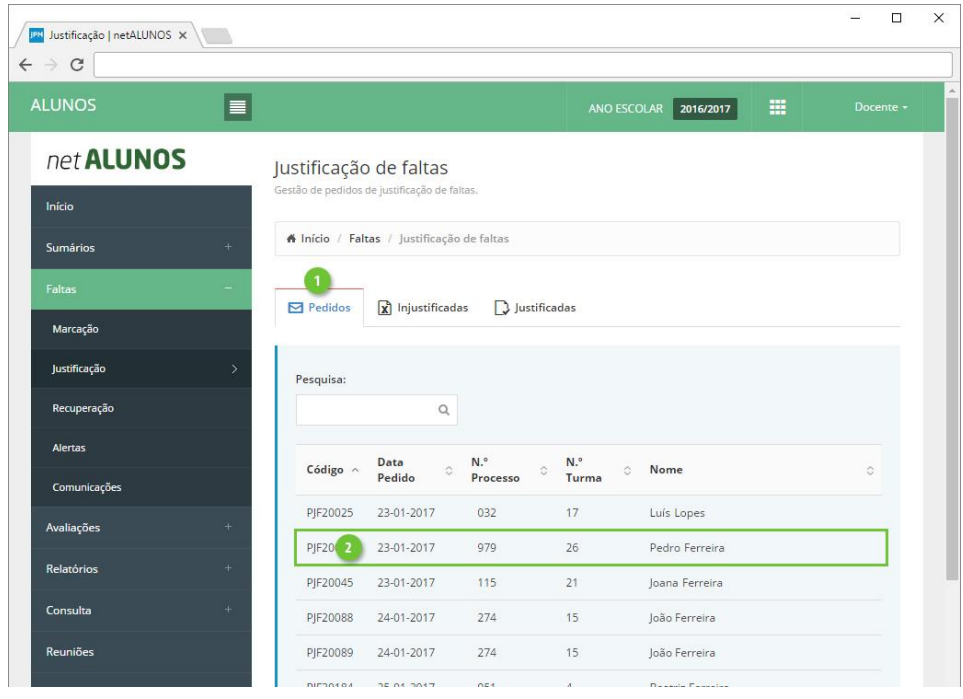

Na nova janela será apresentada a **Justificação**, a(s) **Falta**(s) e os **Anexo**(s), quando existem. Clique em **Aceitar** ou **Recusar** (ponto 4) para aprovar ou não a justificação apresentada. Caso o pedido se refira a várias faltas poderá utilizar os botões **Aceitar (Todas)** ou **Recusar (Todas)** (ponto 5), para efetuar o procedimento de uma só vez.

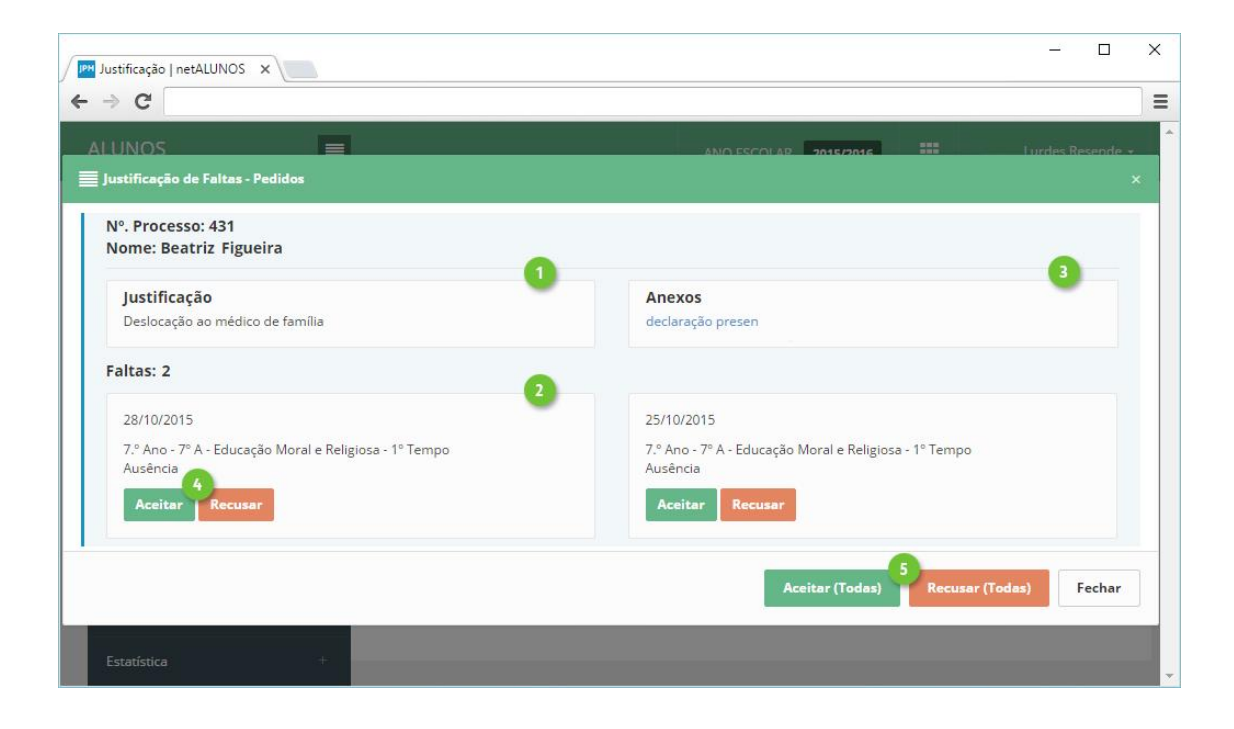

#### **Injustificadas**

A justificação de faltas, poderá ser efetuada, através da lista de faltas injustificadas existentes, disponível no separador **Injustificadas** (ponto 1).

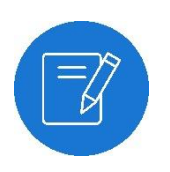

*Nota As faltas injustificadas, com pedido de justificação pendente, não são apresentadas neste separador, mas sim no separador próprio "Pedidos".*

Defina o intervalo de tempo pretendido (ponto 2), ou em alternativa selecione um período (ponto 3). Indique se pretende visualizar também as faltas já lidas, através da opção **Mostrar faltas lidas** (ponto 4) e clique **Atualizar** (ponto 5).

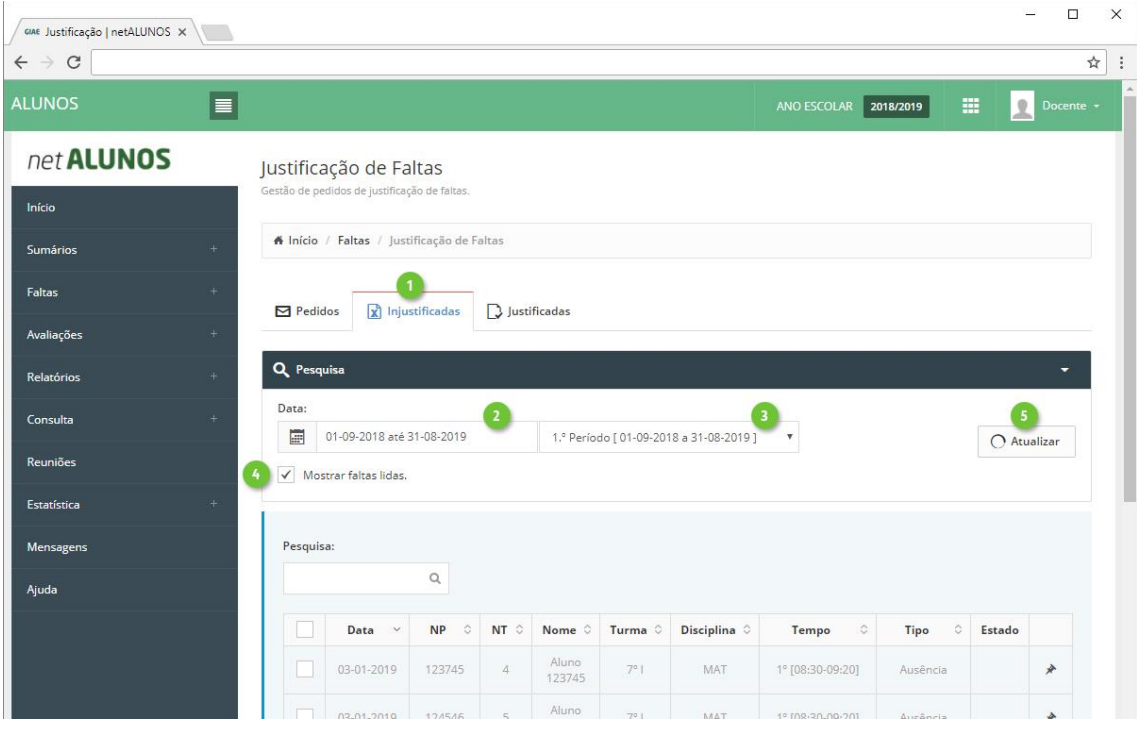

Serão apresentadas na grelha, as faltas injustificadas de cada aluno, juntamente com a seguinte informação:

- 1. Clique para ver o **Histórico** de faltas e alertas do aluno à disciplina.
- 2. **\* Falta com pedido de justificação recusado**, conforme asterisco junto ao campo de seleção.
- 3. **\*\* Falta resultante da conversão de faltas de Controlo Interno**, conforme duplo asterisco junto do campo de seleção e alteração da cor da linha para amarelo, que poderá estar impedida a justificação da falta (ponto 4), se estiver ativa a opção "**Não permitir a justificação de faltas resultantes da conversão de faltas de Controlo Interno**", no netGESTOR, menu **Configurações-Faltas**.
- 4. **Estado da falta**, consulte o motivo ao passar com o rato. Selecione as faltas pretendidas (ponto 5) e clique em **Faltas Selecionadas** (ponto 6) seguido de **Justificar** (ponto 7). Poderá selecionar várias faltas de vários alunos

de uma só vez, internamente será gerado um pedido de faltas para cada aluno. (Até à versão 5.0.40.2 só era possível justificar faltas do um aluno de cada vez). Para além de justificar faltas, poderá marcá-las como **lidas** ou **não lidas**, na mesma opção (ponto 5 e 6).

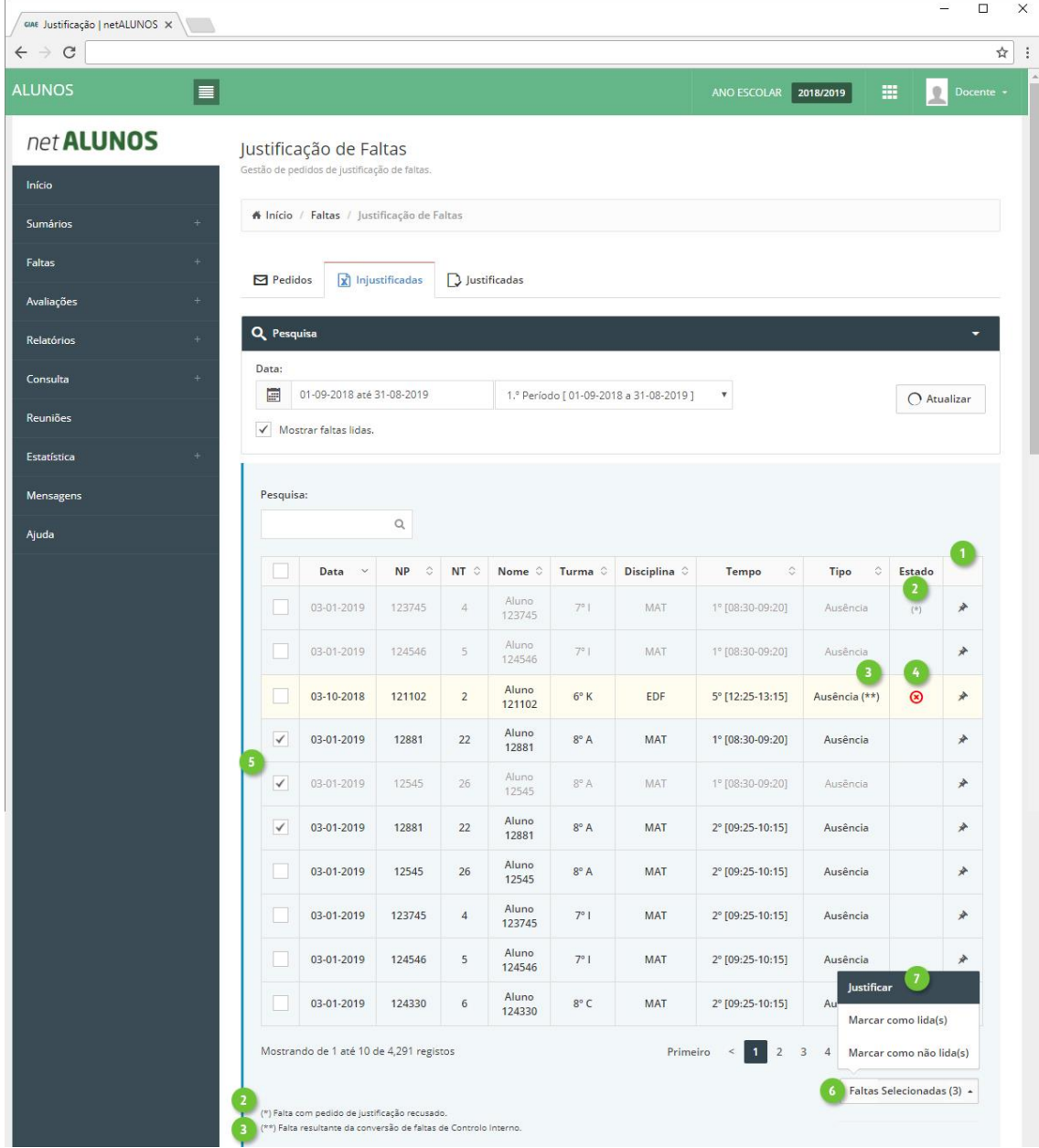

Na nova janela defina:

- 1. **Descrição**.
- 2. **Anexos**. Adicione ficheiros justificativos da falta, se aplicável.
- 3. **Estado**. Por defeito é selecionado **Definitivo**, que justifca a falta de imediato. Ao selecionar Pendente, é criado um pedido de justificação de falta, para posterior aprovação. poderá ser consultado no separador **Pedidos**.
- 4. **Assinatura** do utilizador para validar a justificação. Esta opção só é apresentada quando se encontra ativa a opção **Pedir código aos diretores de turma na justificação de faltas**, no netGESTOR, menu **Configurações-Faltas**. Termine clicando em **Justificar** (ponto 5).

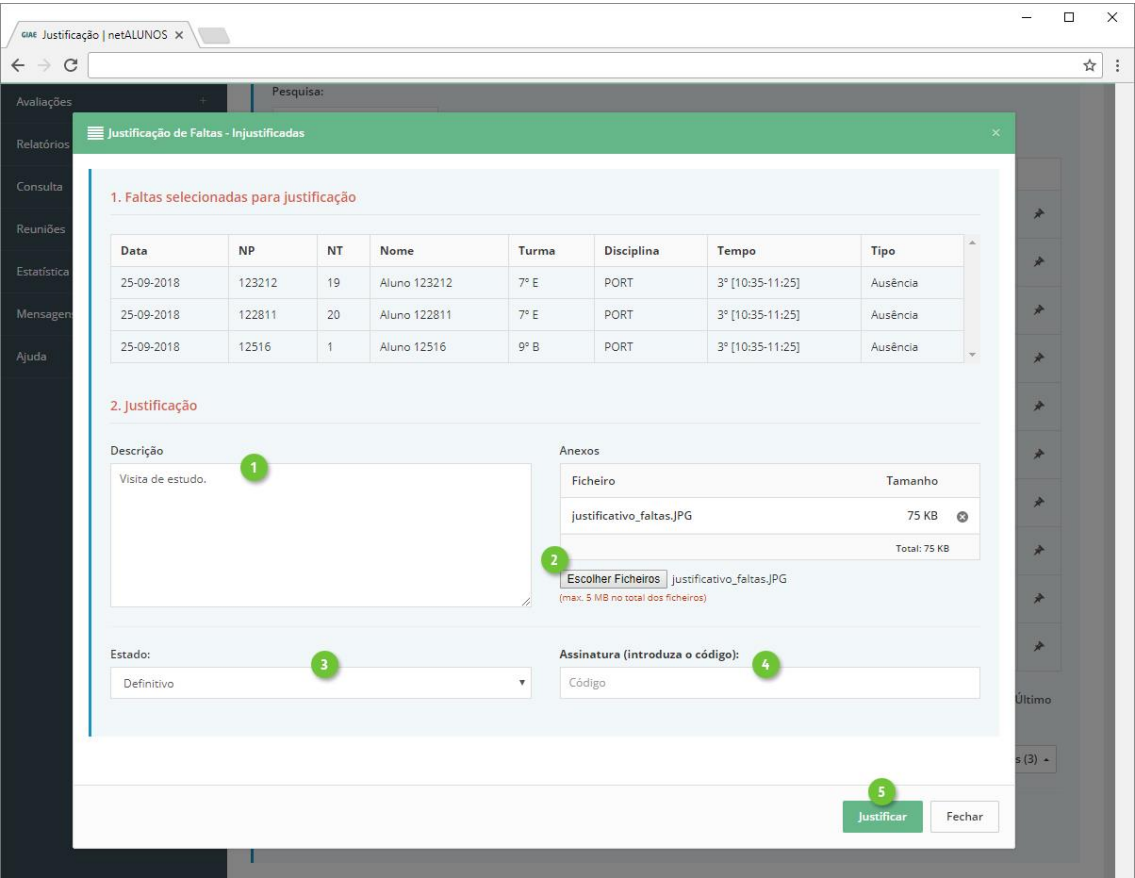

### **Avaliações Níveis de Classificação**

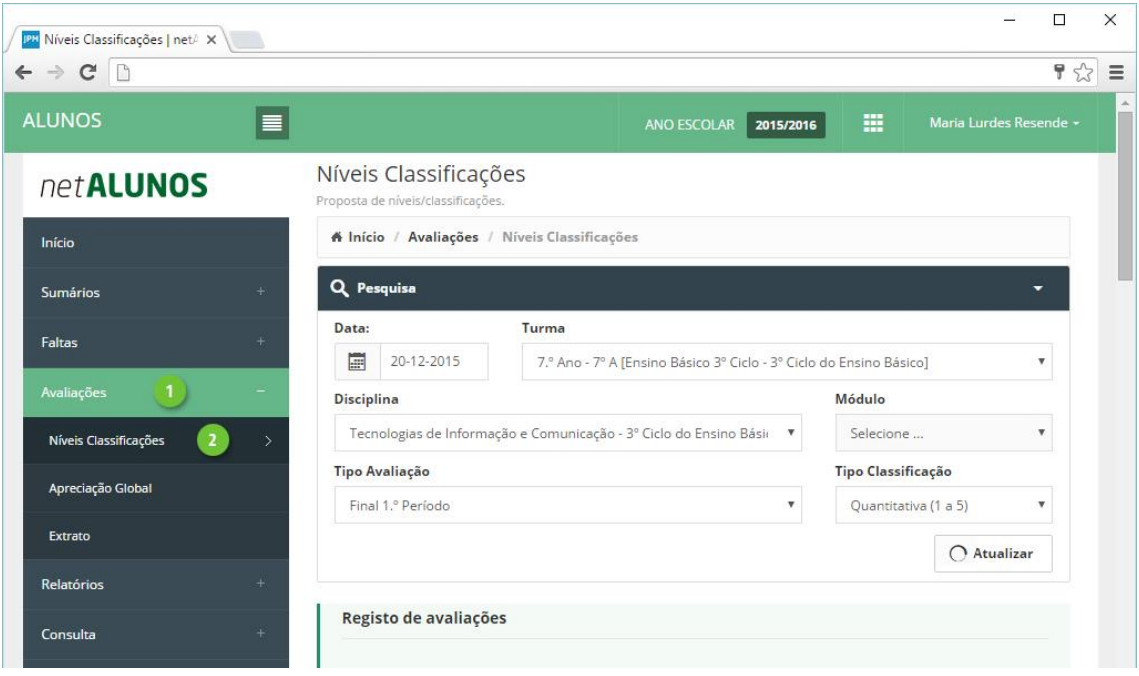

Efetue a avaliação dos alunos às disciplinas onde estão matriculados, nos tipos ou momentos de avaliação, através da opção **Avaliações**– N**íveis Classificações** (ponto 1 e 2).

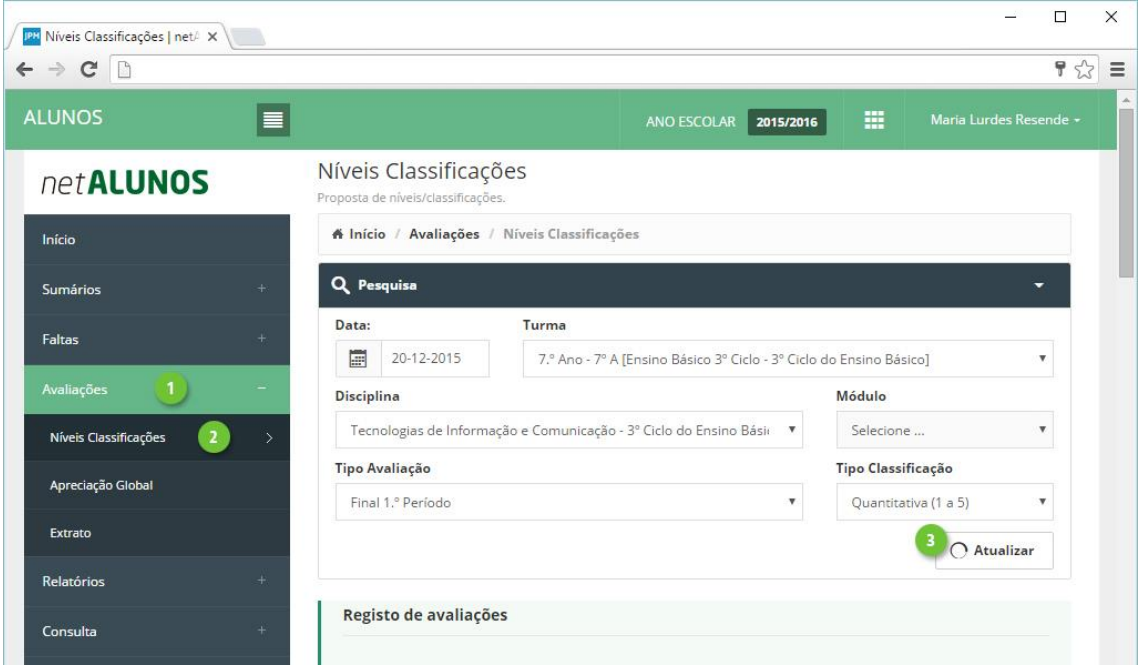

Selecione todos os campos, **Data, Turma**, **Disciplina, Módulo** (caso se aplique), **Tipo Avaliação**, **Tipo Classificação** (automaticamente selecionado) e clique **Atualizar** (ponto 3).

Os alunos da turma selecionada, serão apresentados na parte inferior. Só estarão disponíveis para avaliação, os alunos numa situação ativa na turma e sujeitos a avaliação. Esta informação é visível na coluna **AN** (anotações) (ponto 8 da imagem seguinte).

Ao selecionar um determinado tipo de classificação (ponto 1), ficará disponível no **Nível**, os valores desse tipo (ponto 5).

No formulário é apresentada a seguinte informação:

- 2. **NT**. Número na turma.
- 3. **NP**. Número de processo.
- 4. **Nome** do aluno.
- 5. **Anotações internas** referentes às avaliações.
- 6. **Nível**.
- 7. **Alínea**. (Serão apresentadas para seleção, as alíneas configuradas na turma).
- 8. **Histórico de avaliações**, quando existem avaliações já registadas para o aluno. Ver separador "Histórico de avaliações".
- 9. **AN**. Anotações. Situação do aluno.
- 10. **Data** da avaliação.
- 11. **Ocultar/apresentar** os campos de pesquisa.

Termine, clicando no botão **Guardar** ao fundo da página.

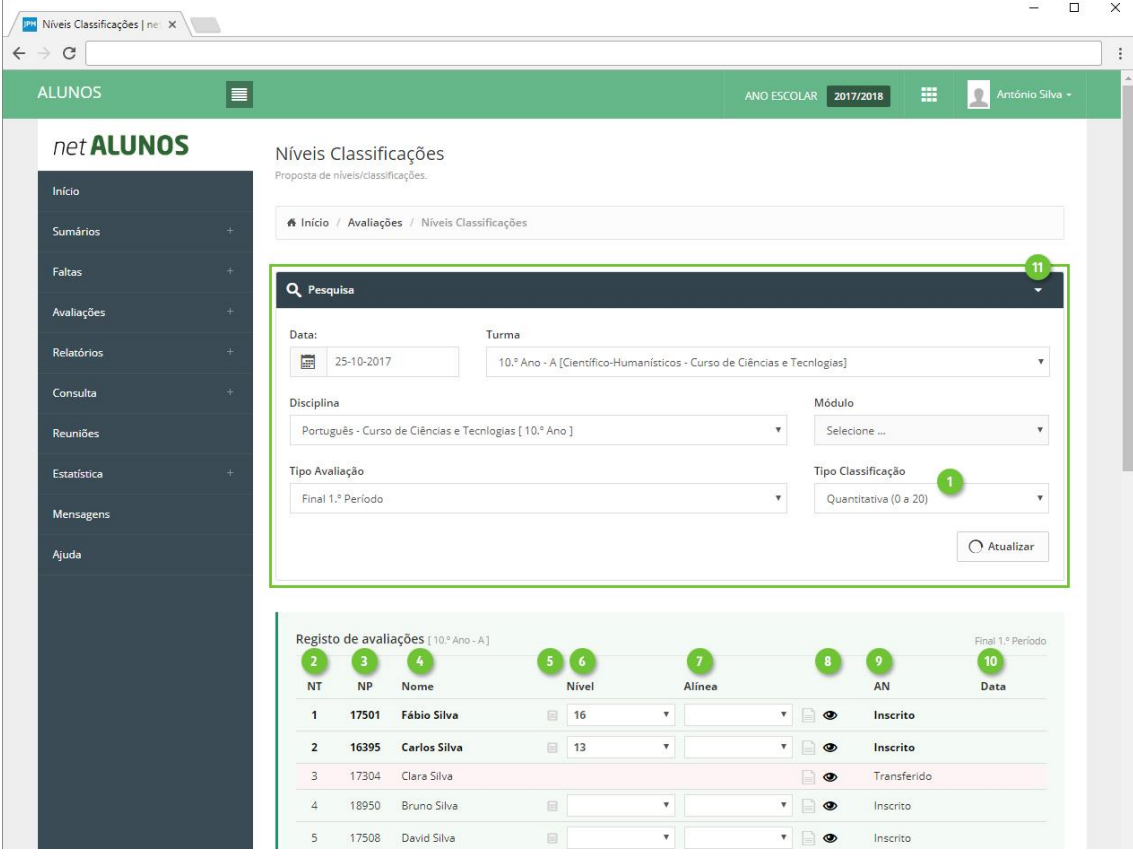

### **Síntese Descritiva**

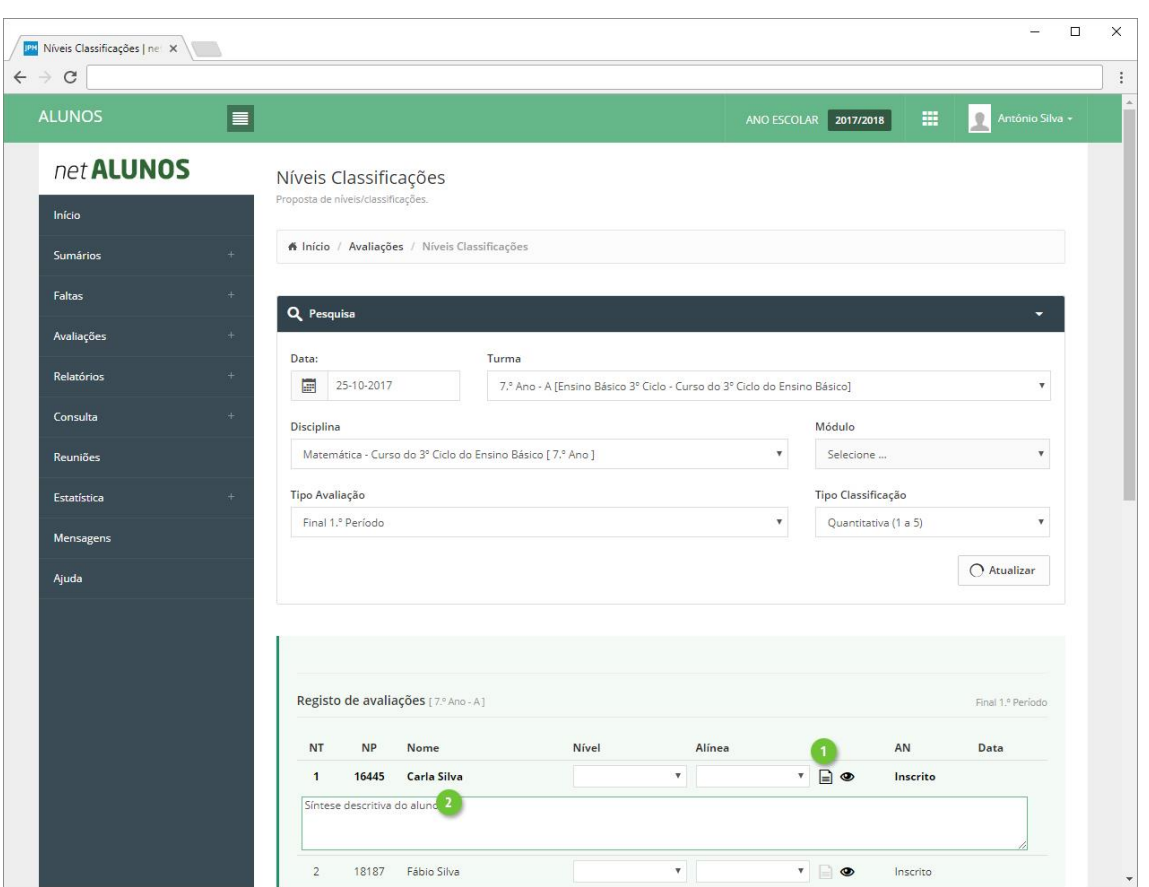

Registe a síntese descritiva no botão **Síntese**, apresentado na imagem (ponto 1).

Será aberta uma caixa, para inserção da síntese (ponto 2). Após a introdução da síntese, o botão apresentará uma cor mais forte, indicando a existência da síntese (ponto 1).

Termine, clicando no botão **Guardar** ao fundo da página.

### **Apreciação Global**

A **Apreciação Global** destina-se às avaliações de uma forma global por tipo de avaliação e não relacionada a disciplinas.

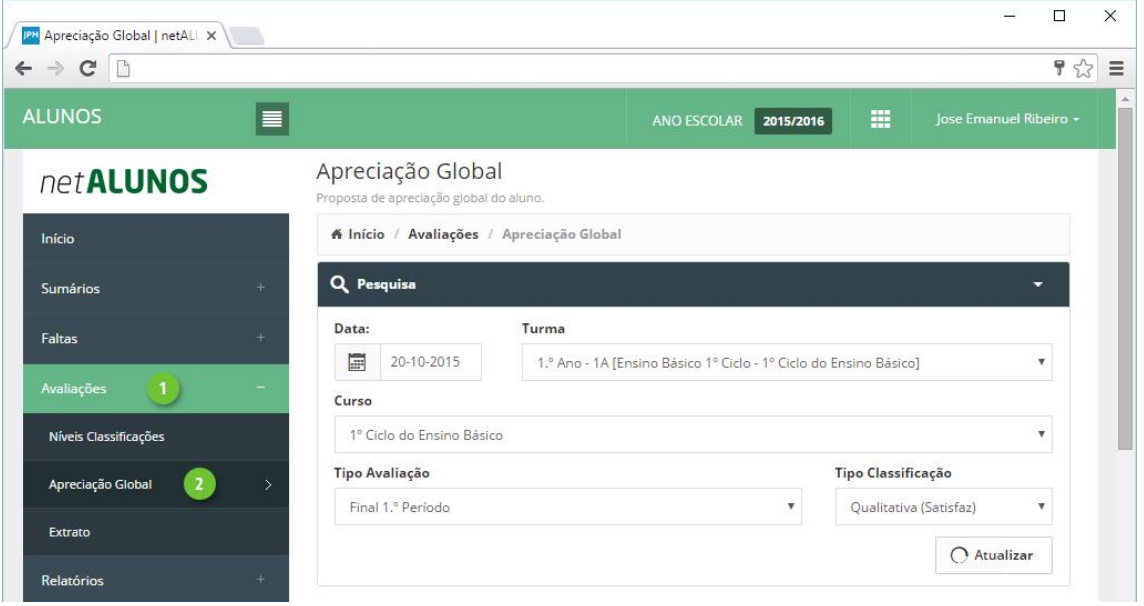

Aceda ao menu **Avaliações**, opção **Apreciação Global** (ponto 1 e 2).

Selecione todos os campos tendo em conta que:

- 3. **Data**. Data da avaliação que terá de estar compreendida entre o intervalo de tempo definido em **Datas Tipos Avaliações** para o curso e tipo de avaliação.
- 4. **Turma** a avaliar.
- 5. **Curso** da turma.
- 6. **Tipo Avaliação**.
- 7. **Tipo Classificação** a utilizar.

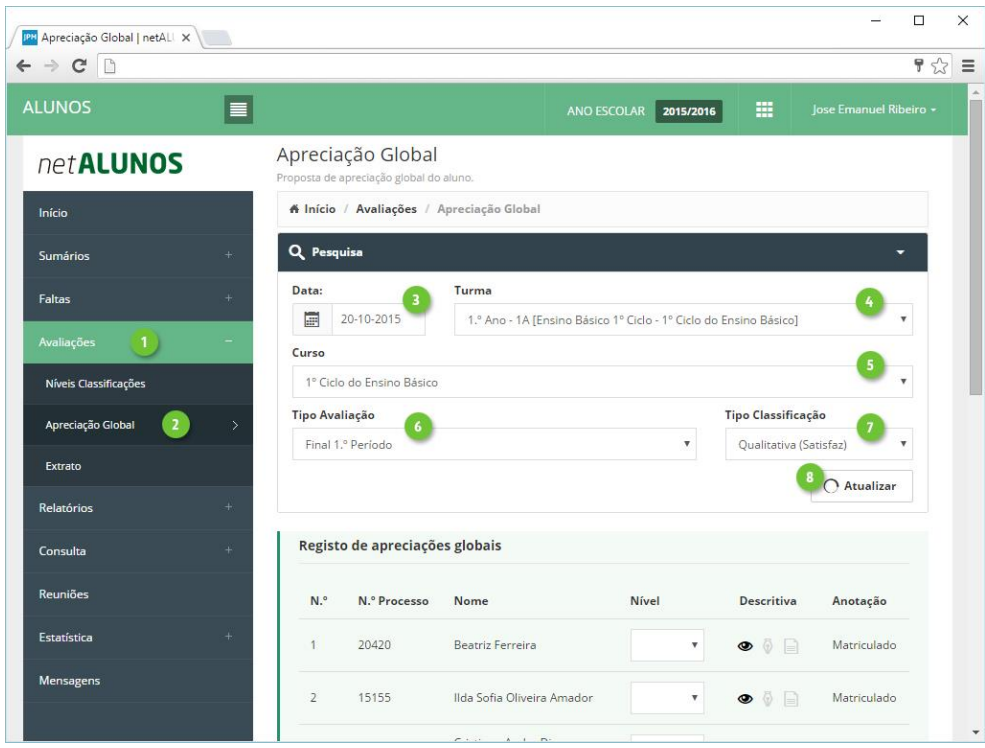

Clique **Atualizar** (ponto 8) e os alunos serão listados na parte inferior. De seguida registe os seguintes campos conforme pretendido:

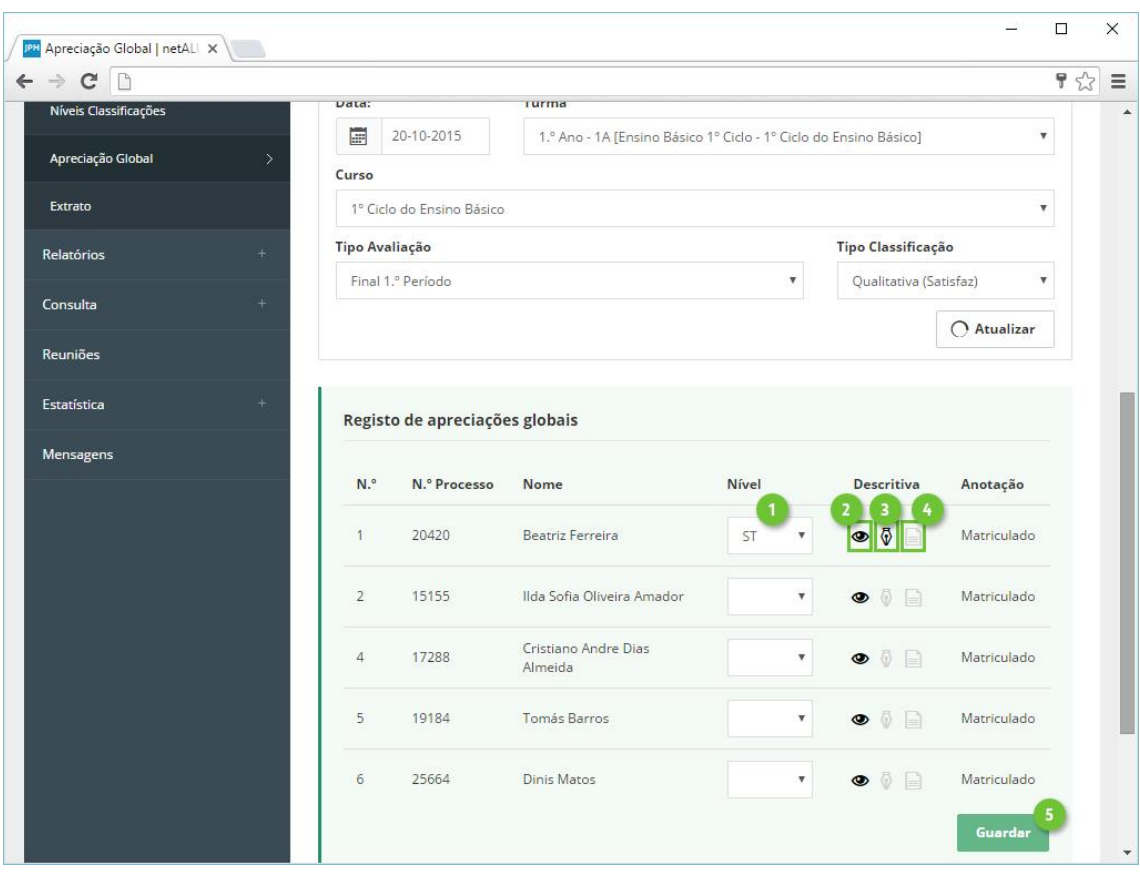

- 1. **Nível.** Registo da avaliação.
- 2. **Histórico de avaliações**, quando existem avaliações já registadas para o aluno.
- 3. **Domínios**, se definidos no curso. É possível registar vários domínios em simultâneo, quando se encontra ativa a opção "**Permitir o registo de**

**avaliações de domínios em simultâneo.**" no netGESTOR em **Configurações-Gerais**.

4. **Síntese** em alternativa ou como complemento ao nível.

No final clique em **Guardar** (ponto 5).

#### **Observações (Avaliação)**

Registe observações associadas aos tipos de avaliação, no menu **Avaliações**, opção **Observações** (ponto 1 e 2).

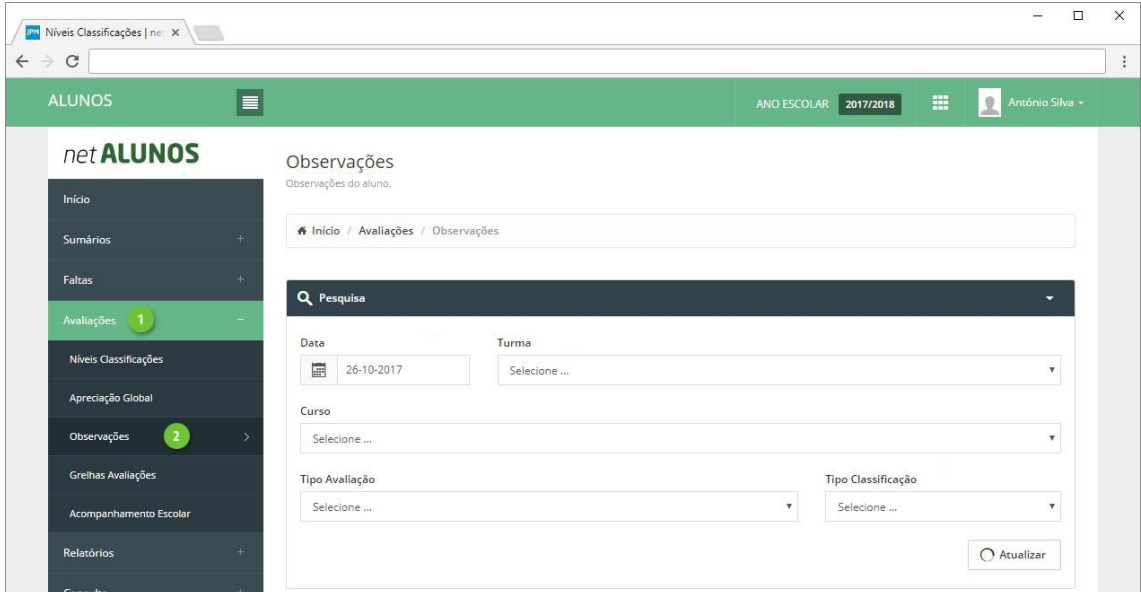

Selecione todos os campos tendo em conta que:

- 3. **Data**. Data da avaliação que terá de estar compreendida entre o intervalo de tempo configurado para o curso e tipo de avaliação.
- 4. **Turma** a avaliar.
- 5. **Curso**. Será apresentado mais do que um, em turmas mistas, com alunos de vários cursos.
- 6. **Tipo Avaliação**.
- 7. **Tipo Classificação** a utilizar.

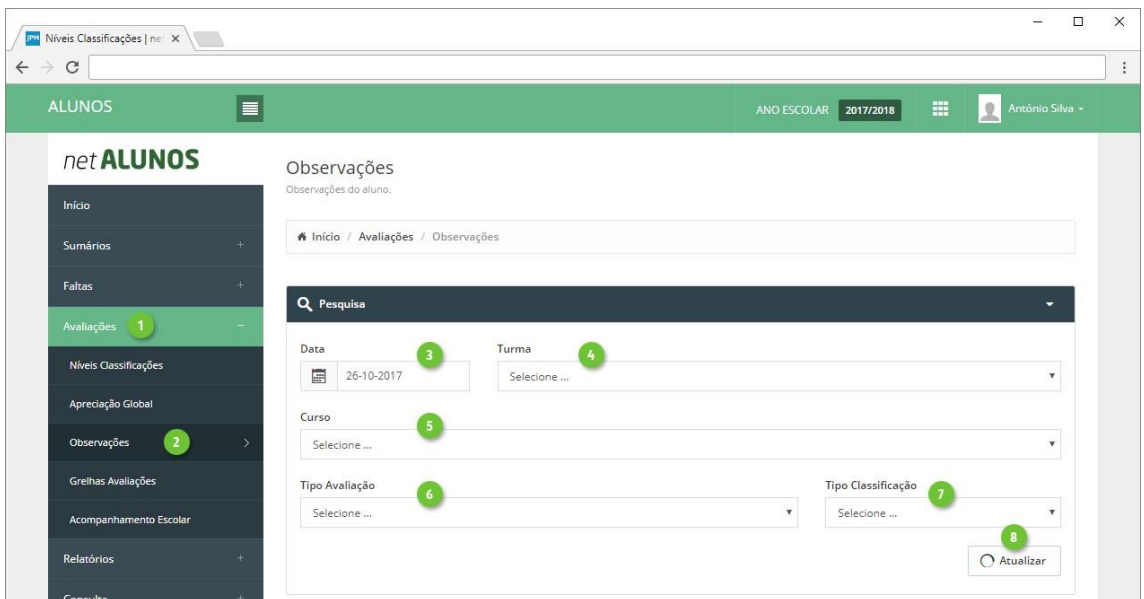

Clique **Atualizar** (ponto 8) e os alunos serão listados na parte inferior.

Só estarão disponíveis para avaliação, os alunos numa situação ativa na turma e sujeitos a avaliação. Esta informação é visível na coluna **AN** (anotações) (ponto 1).

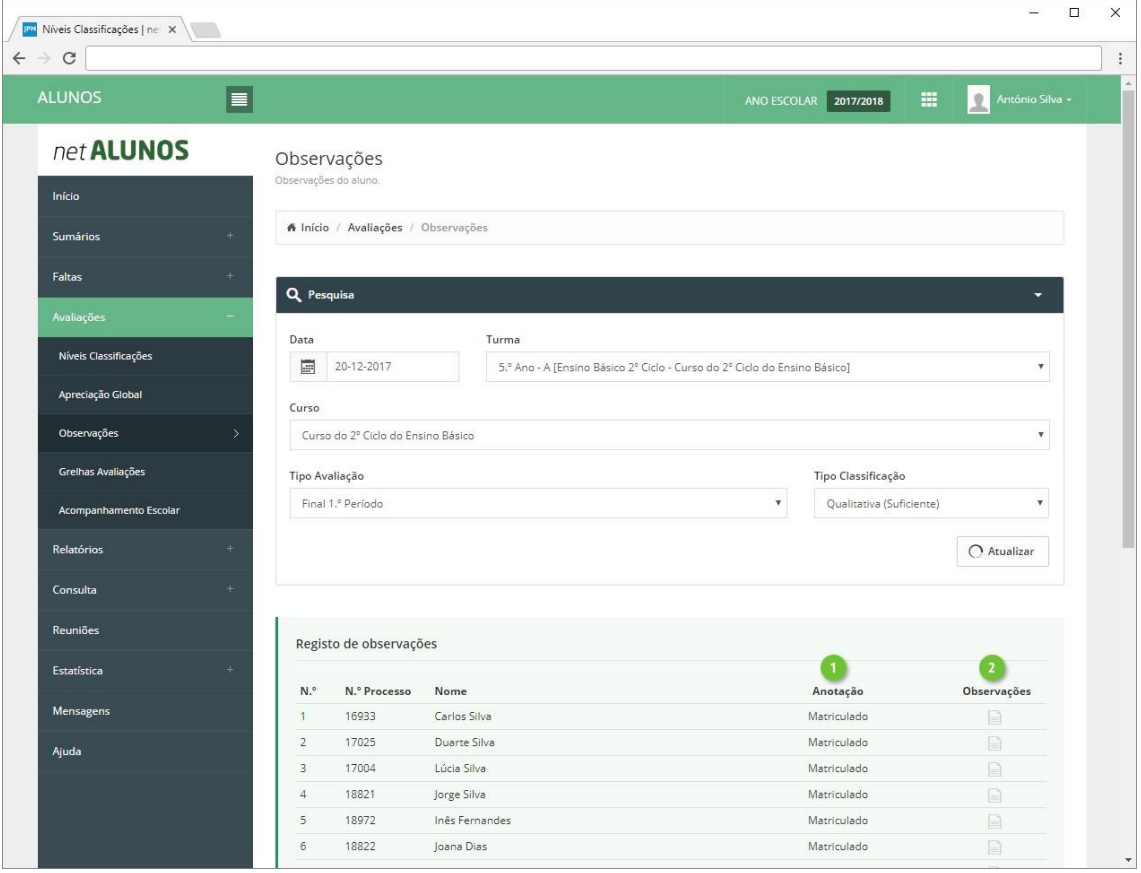

Clique em **Observações** (ponto 2).

Estão disponíveis os tipos de observações "Apoio ao estudo", "Componentes curriculares complementares", "Observações" e outras criadas pelo estabelecimento de ensino.

Nos três primeiros tipos, apenas é possível registar uma avaliação descritiva, enquanto que todos os outros criados pela escola poderão também permitir uma avaliação com nível (quantitativa ou qualitativa), se assim estiverem definidos.

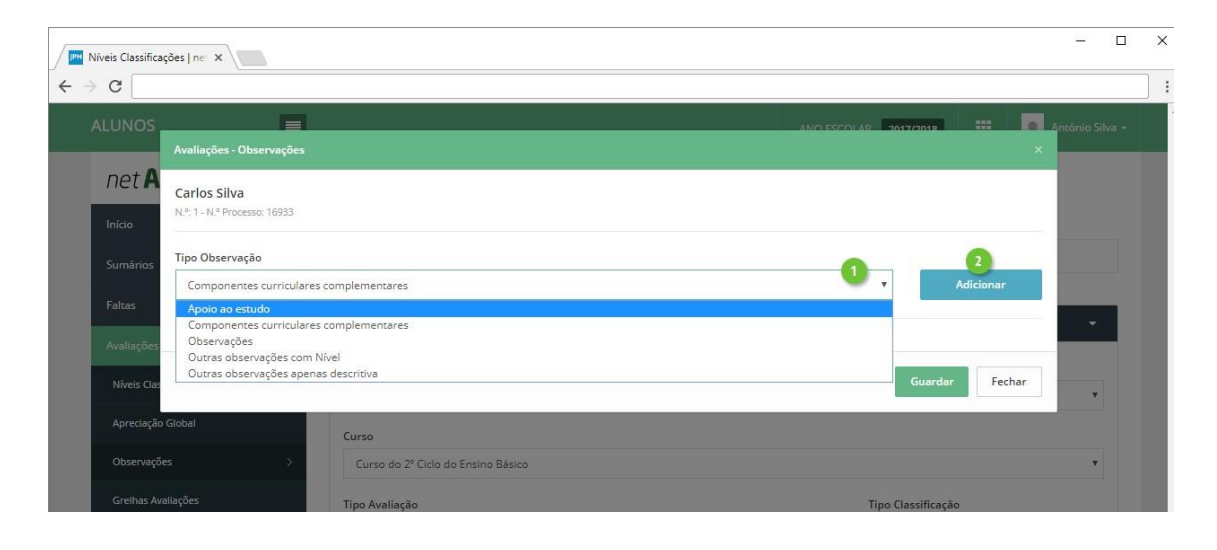

Selecione o(s) tipo(s) de observação que pretende registar (ponto 1) e clique **Adicionar** (ponto 2).

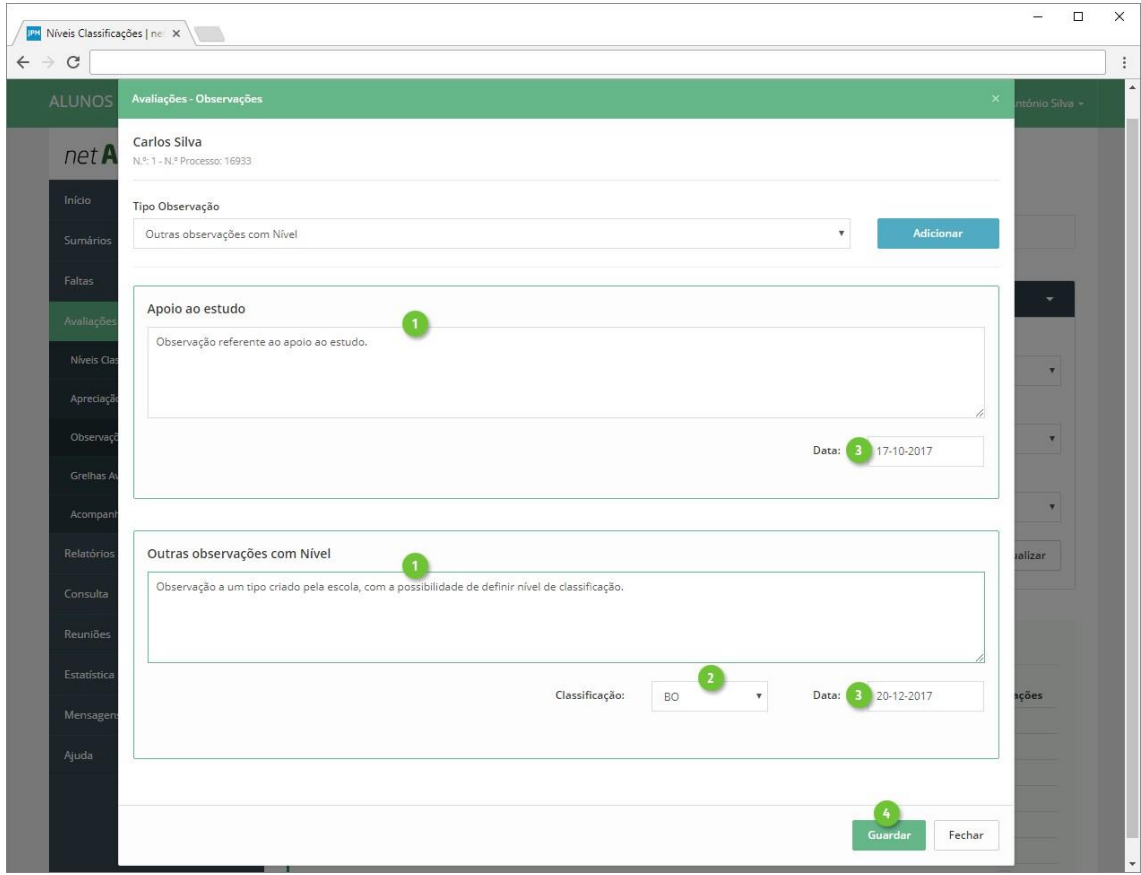

De seguida registe a observação pretendida (ponto 1), a **Classificação**, quando aplicável (ponto 2) e a **Data** (ponto 3). Termine clicando em **Guardar** (ponto 4).

> 27 **The Company**

Para eliminar uma observação, edite-a, remova o texto inserido e clique **Guardar**.

### **Relatórios**

### **Pauta de Avaliação**

Imprima a Pauta de Avaliação dos alunos nos momentos de avaliação, através da opção **Relatórios-Avaliações**-**Pauta Avaliação** (ponto 1, 2 e 3).

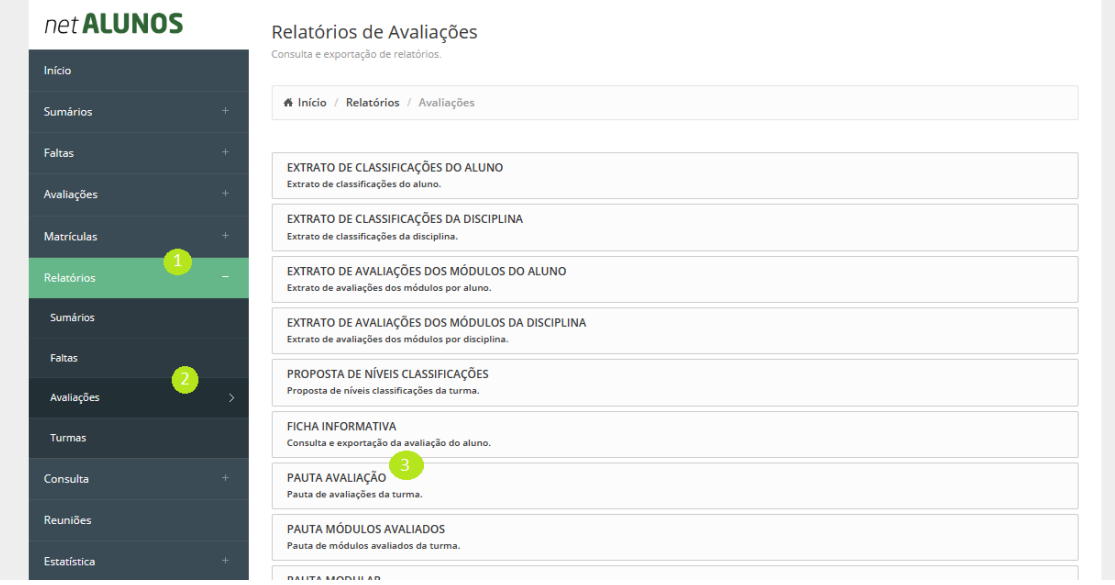

De seguida registe os seguintes campos conforme pretendido:

28 **The Company** 

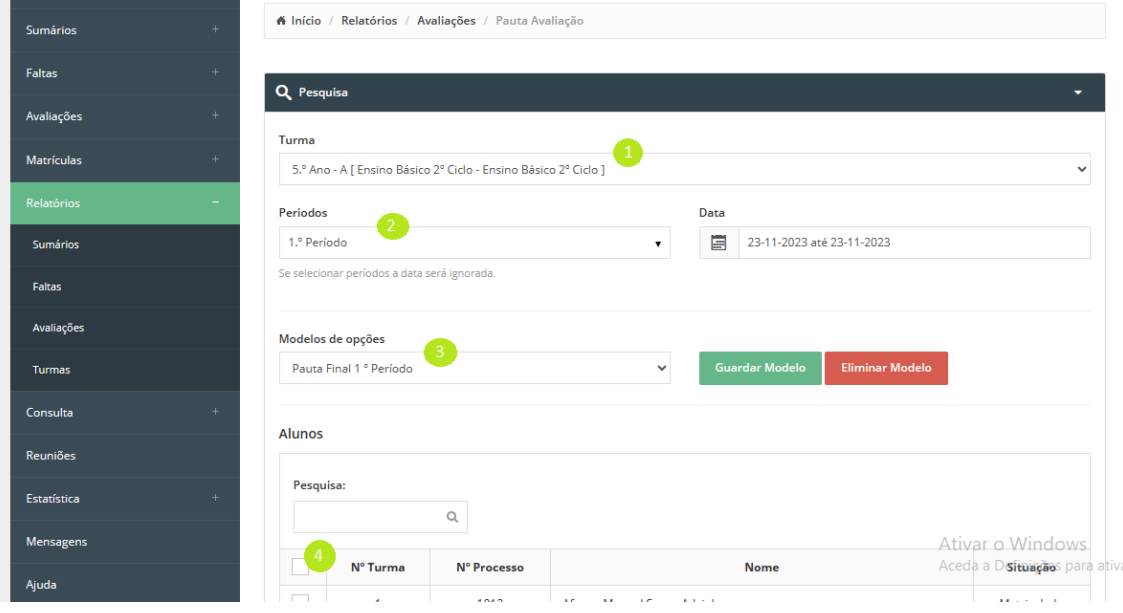

- 1. **Turma.** Escolha a turma.
- 2. **Períodos**, quando existem avaliações já registadas para o aluno.
- 3. **Modelos de opções**,
- 4. **Seleção de alunos** (devem ser selecionados todos os alunos, de modo a que todos apareçam na Pauta)

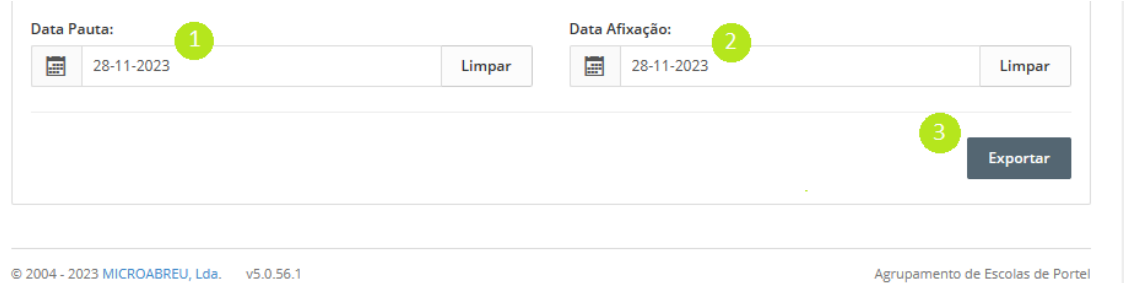

No fundo da página deverão ser definidas as **Data Pauta** (data da reunião de Conselho de Turma e/ou Conselho de Docentes) e **Data Afixação** (ponto 1 e 2) Finalmente clique em Exportar (ponto 3).

No ecrã seguinte voltar a clicar em Exportar, concluindo assim a exportação da Pauta.

#### **Ficha Informativa**

Imprima a Ficha Informativa dos alunos nos momentos de avaliação, através da opção **Relatórios-Avaliações-Ficha Informativa** (ponto 1, 2 e 3).

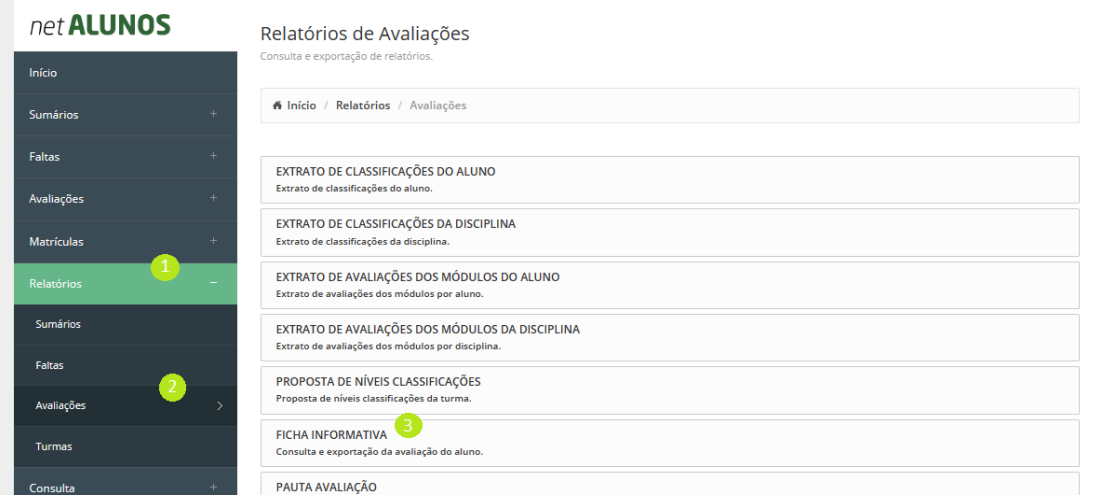

De seguida registe todos os campos solicitados (ponto 1, 2, 3, 4, 5 e 6).

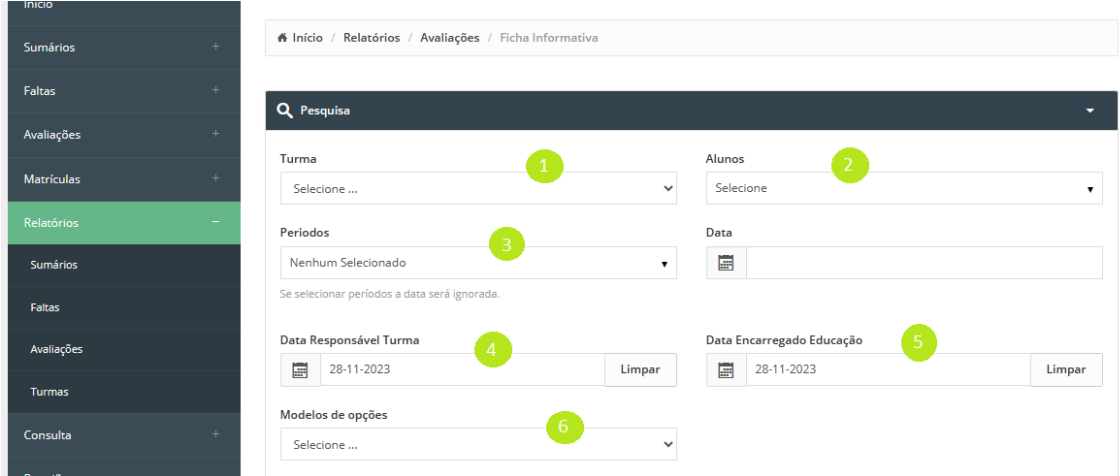

Concluído esse processo, clique em Exportar, que se encontra no fundo do ecrã, repetindo o processo no ecrã seguinte (clique em Exportar).

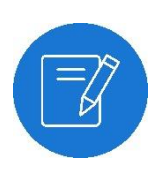

#### *Nota*

*Ao exportar a Ficha Informativa, deve nomear a mesma com o nome do aluno.*